# $\frac{d\ln\ln}{d\log\log n}$

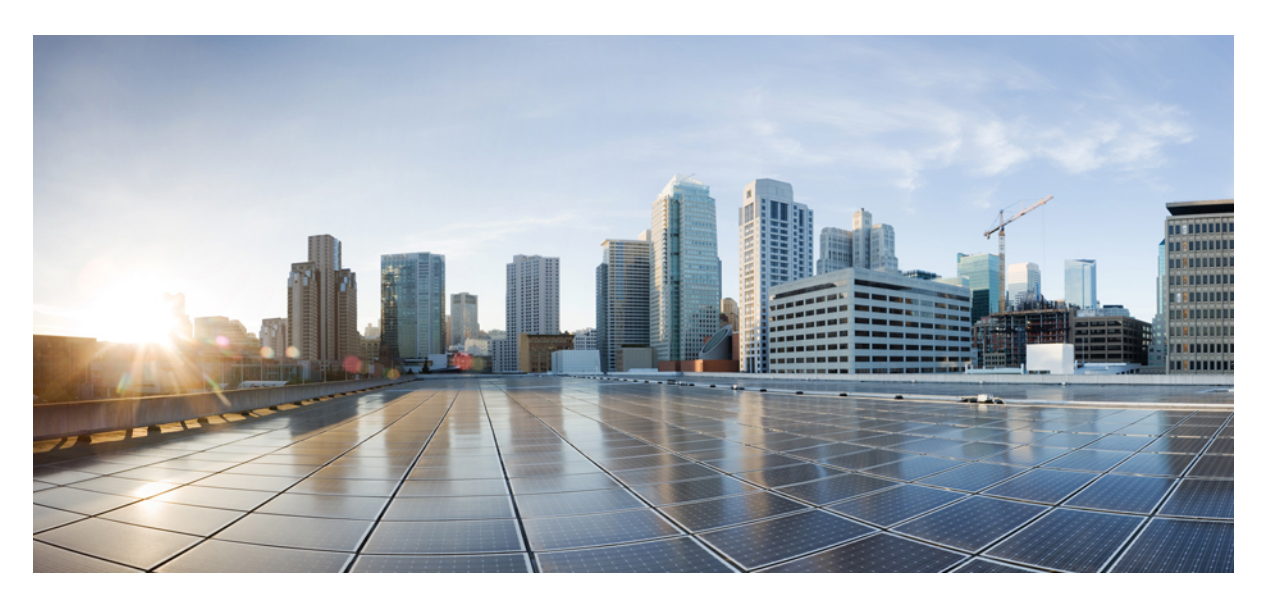

# **Cisco Webex Share** 관리자 가이드

초판**:** 2020년 3월 4일

#### **Americas Headquarters**

Cisco Systems, Inc. 170 West Tasman Drive San Jose, CA 95134-1706 USA http://www.cisco.com Tel: 408 526-4000 800 553-NETS (6387) Fax: 408 527-0883

THE SPECIFICATIONS AND INFORMATION REGARDING THE PRODUCTS IN THIS MANUAL ARE SUBJECT TO CHANGE WITHOUT NOTICE. ALL STATEMENTS, INFORMATION, AND RECOMMENDATIONS IN THIS MANUAL ARE BELIEVED TO BE ACCURATE BUT ARE PRESENTED WITHOUT WARRANTY OF ANY KIND, EXPRESS OR IMPLIED. USERS MUST TAKE FULL RESPONSIBILITY FOR THEIR APPLICATION OF ANY PRODUCTS.

THE SOFTWARE LICENSE AND LIMITED WARRANTY FOR THE ACCOMPANYING PRODUCT ARE SET FORTH IN THE INFORMATION PACKET THAT SHIPPED WITH THE PRODUCT AND ARE INCORPORATED HEREIN BY THIS REFERENCE. IF YOU ARE UNABLE TO LOCATE THE SOFTWARE LICENSE OR LIMITED WARRANTY, CONTACT YOUR CISCO REPRESENTATIVE FOR A COPY.

The following information is for FCC compliance of Class A devices: This equipment has been tested and found to comply with the limits for a Class A digital device, pursuant to part 15 of the FCC rules. These limits are designed to provide reasonable protection against harmful interference when the equipment is operated in a commercial environment. This equipment generates, uses, and can radiate radio-frequency energy and, if not installed and used in accordance with the instruction manual, may cause harmful interference to radio communications. Operation of this equipment in a residential area is likely to cause harmful interference, in which case users will be required to correct the interference at their own expense.

The following information is for FCC compliance of Class B devices: This equipment has been tested and found to comply with the limits for a Class B digital device, pursuant to part 15 of the FCC rules. These limits are designed to provide reasonable protection against harmful interference in a residential installation. This equipment generates, uses and can radiate radio frequency energy and, if not installed and used in accordance with the instructions, may cause harmful interference to radio communications. However, there is no guarantee that interference will not occur in a particular installation. If the equipment causes interference to radio or television reception, which can be determined by turning the equipment off and on, users are encouraged to try to correct the interference by using one or more of the following measures:

- Reorient or relocate the receiving antenna.
- Increase the separation between the equipment and receiver.
- Connect the equipment into an outlet on a circuit different from that to which the receiver is connected.
- Consult the dealer or an experienced radio/TV technician for help.

Modifications to this product not authorized by Cisco could void the FCC approval and negate your authority to operate the product.

The Cisco implementation of TCP header compression is an adaptation of a program developed by the University of California, Berkeley (UCB) as part of UCB's public domain version of the UNIX operating system. All rights reserved. Copyright © 1981, Regents of the University of California.

NOTWITHSTANDING ANY OTHER WARRANTY HEREIN, ALL DOCUMENT FILES AND SOFTWARE OF THESE SUPPLIERS ARE PROVIDED "AS IS" WITH ALL FAULTS. CISCO AND THE ABOVE-NAMED SUPPLIERS DISCLAIM ALL WARRANTIES, EXPRESSED OR IMPLIED, INCLUDING, WITHOUT LIMITATION, THOSE OF MERCHANTABILITY, FITNESS FOR A PARTICULAR PURPOSE AND NONINFRINGEMENT OR ARISING FROM A COURSE OF DEALING, USAGE, OR TRADE PRACTICE.

IN NO EVENT SHALL CISCO OR ITS SUPPLIERS BE LIABLE FOR ANY INDIRECT, SPECIAL, CONSEQUENTIAL, OR INCIDENTAL DAMAGES, INCLUDING, WITHOUT LIMITATION, LOST PROFITS OR LOSS OR DAMAGE TO DATA ARISING OUT OF THE USE OR INABILITY TO USE THIS MANUAL, EVEN IF CISCO OR ITS SUPPLIERS HAVE BEEN ADVISED OF THE POSSIBILITY OF SUCH DAMAGES.

Any Internet Protocol (IP) addresses and phone numbers used in this document are not intended to be actual addresses and phone numbers. Any examples, command display output, network topology diagrams, and other figures included in the document are shown for illustrative purposes only. Any use of actual IP addresses or phone numbers in illustrative content is unintentional and coincidental.

All printed copies and duplicate soft copies of this document are considered uncontrolled. See the current online version for the latest version.

Cisco has more than 200 offices worldwide. Addresses and phone numbers are listed on the Cisco website at www.cisco.com/go/offices.

Cisco and the Cisco logo are trademarks or registered trademarks of Cisco and/or its affiliates in the U.S. and other countries. To view a list of Cisco trademarks, go to this URL: <https://www.cisco.com/c/en/us/about/legal/trademarks.html>. Third-party trademarks mentioned are the property of their respective owners. The use of the word partner does not imply a partnership relationship between Cisco and any other company. (1721R)

© 2021 Cisco Systems, Inc. 모든 권리 보유.

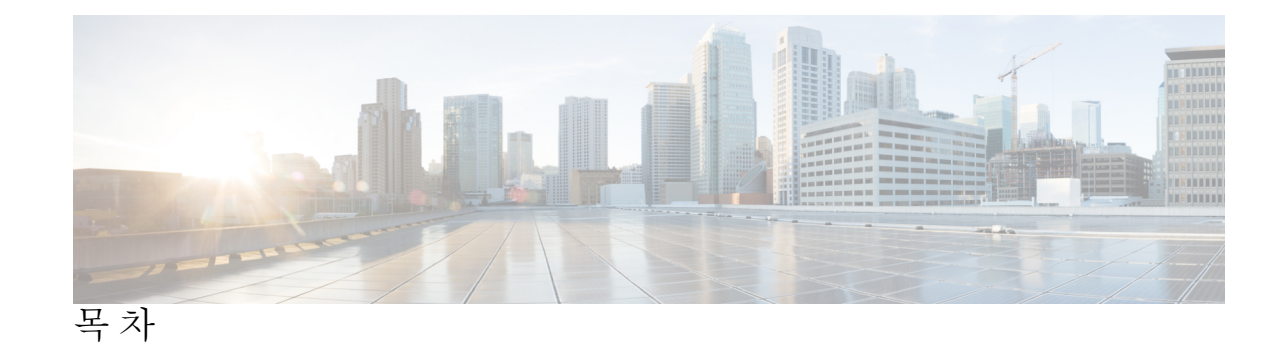

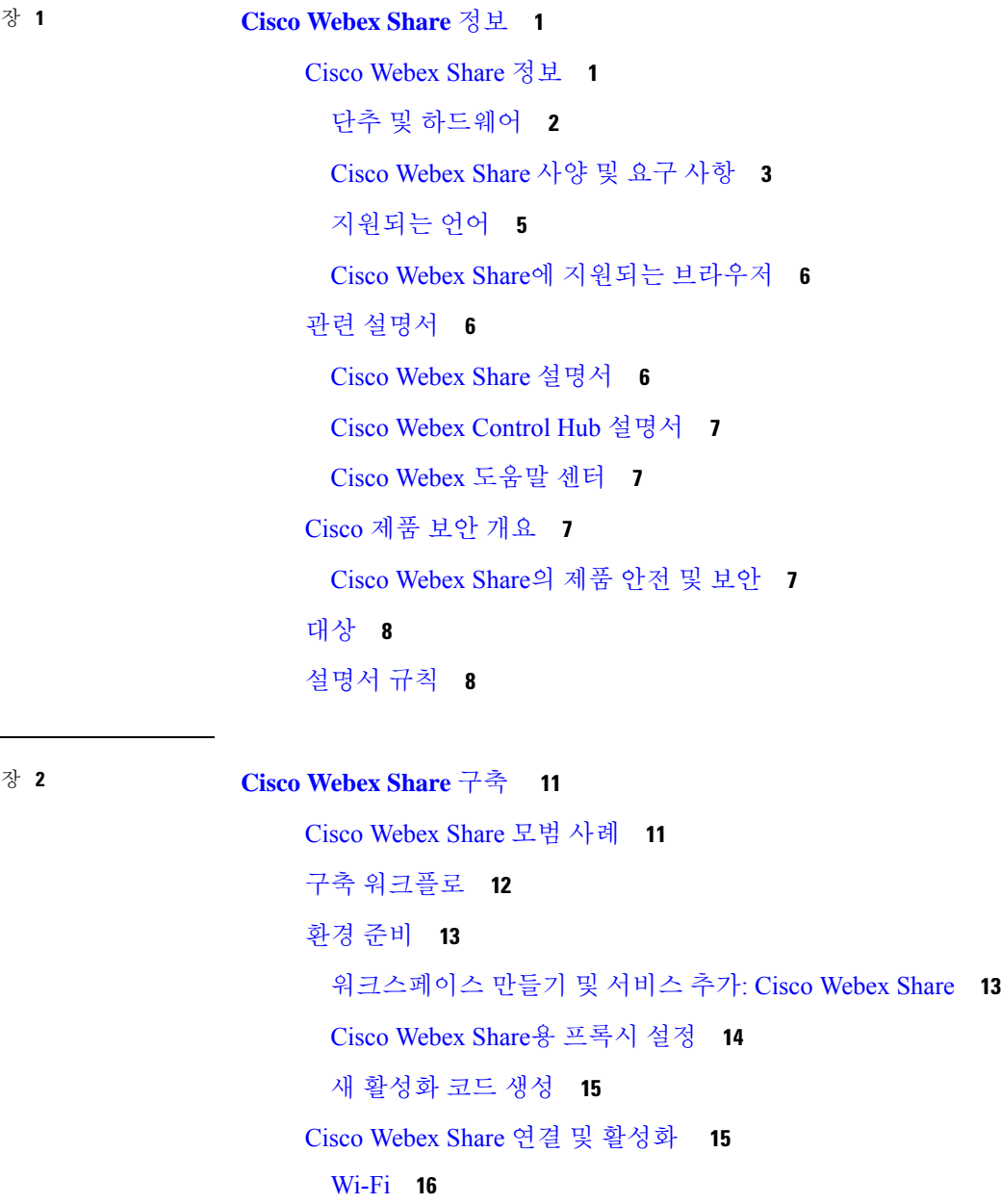

```
이더넷(전원 어댑터 포함) 18
 이더넷(PoE(Power Over Ethernet) 포함) 19
Cisco Webex Share를 Webex에 페어링 21
 페어링에 대한 팁 21
 자동 페어링 21
   Windows 컴퓨터에서 자동 페어링 켜기 21
   Mac 컴퓨터에서 자동 페어링 켜기 22
 수동으로 페어링 22
 24
 단일 장치에 대해 기능 설정 24
 Cisco Webex Control Hub 매개 변수 25
```
장치 [연결](#page-31-0) 끊기 **26**

#### 장 **3 Cisco [Webex](#page-34-0) Share** 관리 **29**

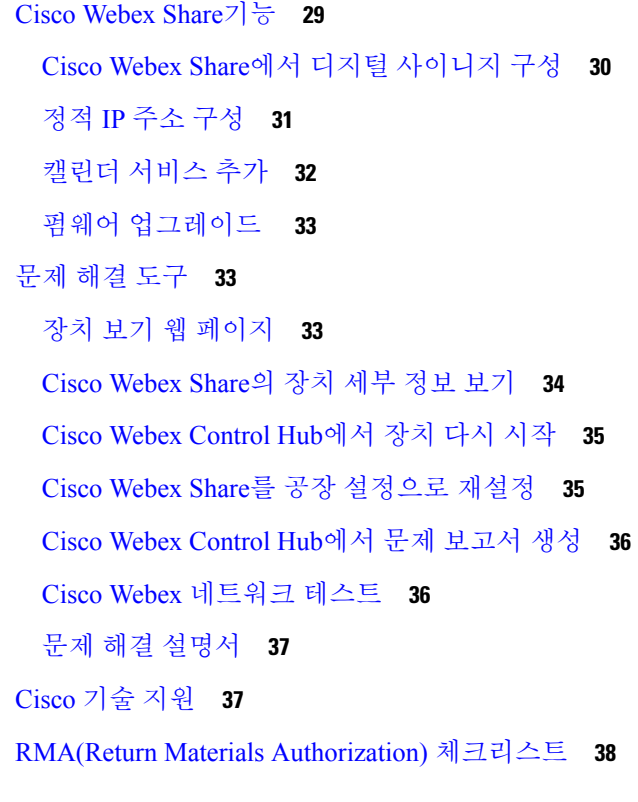

장 **4 Cisco [Webex](#page-44-0) Share** 보안 **39**

**iv**

목차

[인증서](#page-44-1) 정보 **39**

П

[인증서](#page-44-2) 생성 **39**

인증서를 [다운로드하여](#page-46-0) 서명 **41**

[인증서](#page-46-1) 업로드 **41**

인증 기관 또는 루트 [인증서](#page-47-0) 추가 **42**

인증서를 [지원하도록](#page-47-1) Wi-Fi 설정 구성 **42**

이더넷 [802.1X](#page-48-0) 인증서 등록 **43**

[사용할](#page-49-0) 수 있는 인증서 보기 **44**

I

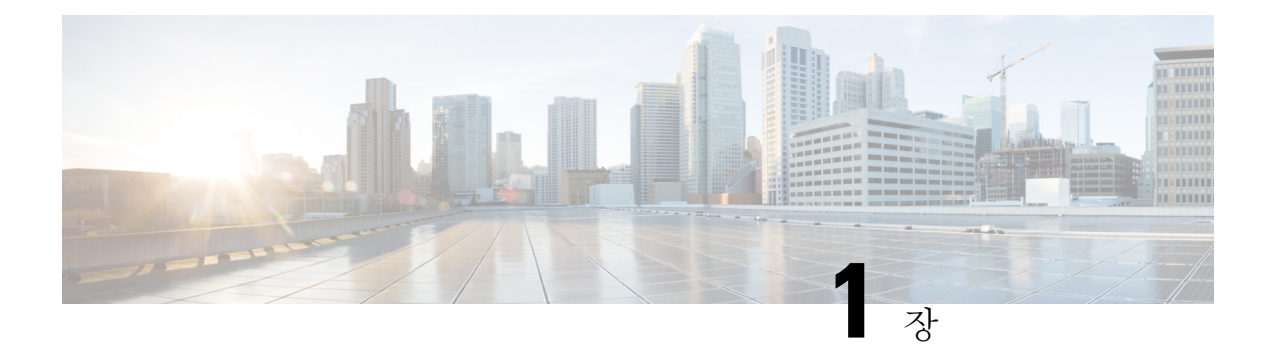

# <span id="page-6-0"></span>**Cisco Webex Share** 정보

- Cisco [Webex](#page-6-1) Share 정보, 1 페이지
- 관련 설명서, 6 [페이지](#page-11-1)
- Cisco 제품 보안 개요, 7 [페이지](#page-12-2)
- 대상, 8 [페이지](#page-13-0)
- 설명서 규칙, 8 [페이지](#page-13-1)

# <span id="page-6-1"></span>**Cisco Webex Share** 정보

Cisco Webex Share는 모든 HDMI 디스플레이에서 로컬 미팅을 위한 고품질의 케이블 없는 콘텐츠 공 유 기능을 제공합니다. 또한 모든 디스플레이를 Webex 무선 프레젠테이션 화면으로 변환합니다. Webex를 결합하면 Cisco Webex Share에서 사용자가 실제 회의실에서 로컬로 공동 작업할 수 있으므 로 노트북 주변에 모일 필요가 없습니다.

Webex Share을 사용하려면 Cisco Webex Control Hub를 구독해야 합니다.

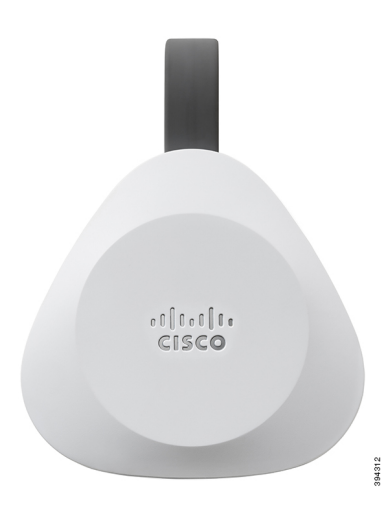

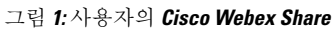

# <span id="page-7-0"></span>단추 및 하드웨어

Cisco Webex Share는 디자인이 간결하여 TV 또는 디스플레이에 뒤에 간단히 설치할 수 있습니다. 그 러나 이 장치를 설정할 때 사용하는 단추와 포트가 몇 개 있습니다. 이러한 단추와 포트의 위치는 아 래 다이어그램에 표시되어 있습니다.

그림 **2:** 사용자의 **Cisco Webex Share**

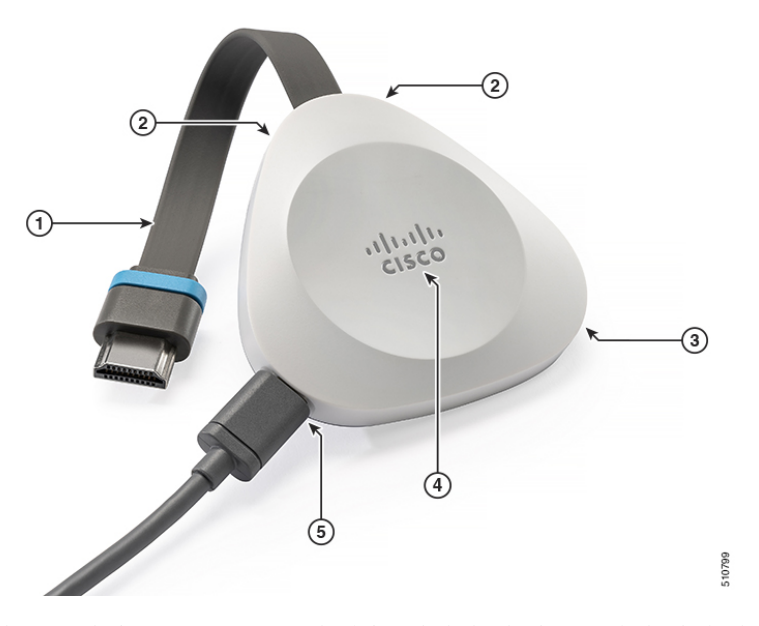

다음 표에서는 Webex Share의 단추, 케이블 및 하드웨어에 대해 설명합니다.

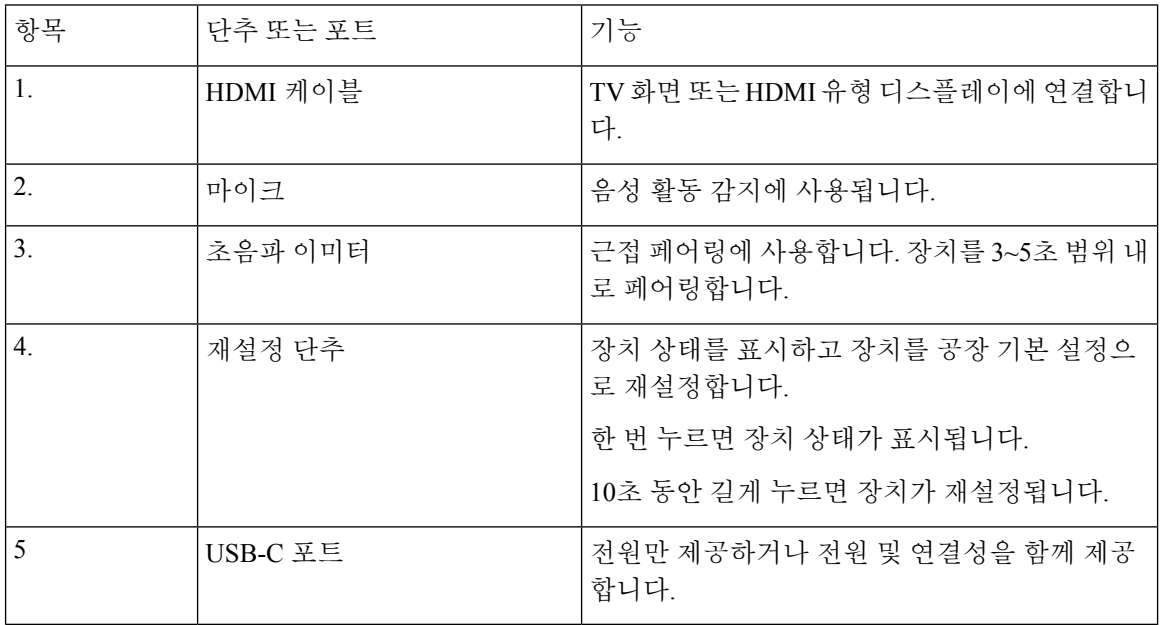

#### 표 **1: Cisco Webex Share** 단추 및 포트

### <span id="page-8-0"></span>**Cisco Webex Share** 사양 및 요구 사항

Cisco Webex Share는 근접 페어링이 있는 HDMI 동글입니다. 이 기능을 사용하면 Webex의 콘텐츠를 모든 HDMI 유형 디스플레이로 무선 공유할 수 있습니다.

자세한 내용은 *Cisco Webex Share* 데이터 시트 [\(https://www.cisco.com/c/en/us/products/collateral/](https://www.cisco.com/c/en/us/products/collateral/collaboration-endpoints/webex-share/datasheet-c78-741592.html) [collaboration-endpoints/webex-share/datasheet-c78-741592.html\)](https://www.cisco.com/c/en/us/products/collateral/collaboration-endpoints/webex-share/datasheet-c78-741592.html)를 참조하십시오.

#### 치수

Webex Share의 치수는 다음과 같습니다. 장치를 설치할 때 이 치수를 염두에 두십시오.

- 장치 183mm x 69mm x 13mm(7.2인치 x 2.7인치 x 0.5인치)
- 케이블 119.46mm x 18.8mm x 8mm(4.70인치 x 0.74 인치 x 0.31인치)

그림 **3:** 장치 및 장착 요구 사항

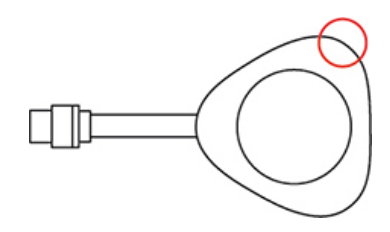

다이어그램에서 원으로 표시되는 어쿠스틱 혼은 초음파 근접 페어링을 가능하게 합니다. 어쿠스틱 혼을 차단하지 마십시오. 최상의 성능을 얻으려면 카펫이나 천과 같은 다른 흡음성 표면과 바닥을 향 하지 않게 하십시오.

동작 온도

Cisco Webex Share는 만지면 따뜻한 것이 정상입니다. 작동 온도는 0~40°C(32~140°F)입니다.

전력 사용량

Cisco Webex Share의 전력 요구 사항은 다음과 같습니다.

- USB 유형 C 전원
- 5VDC
- 전력 소비량은 최대 3.2W입니다.

해상도 및 프레임 속도

Cisco Webex Share는 30fps 및 4.0Mbps 대역폭에서 해상도 1080p이 최대 기능입니다.

디스플레이 요구 사항

TV가 벽에 걸려 있으면 TV와 그 주변의 표면 사이에 다음과 같은 간격을 두는 것이 좋습니다.

• TV 주변에서 7.62cm(3인치)

• TV 뒤쪽으로 7.62cm(3인치)

이러한 간극은 근접 페어링을 Webex와 최적화하는 데 도움이 됩니다.

HDMI 디스플레이 - 1080p, 60Hz

어댑터

Webex Share는 각 어댑터에서 5V 프로파일을 사용합니다.

그림 **4: 18W AC/DC USB** 타입**-C** 어댑터

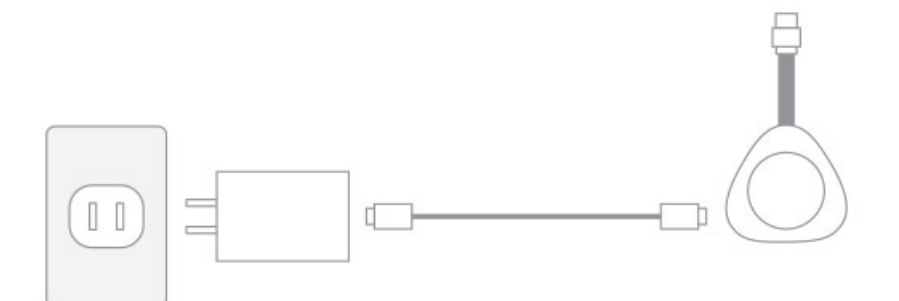

• 치수 - 52mm x 40mm x 23.3mm(2.04인치 x 1.57인치 x 0.91인치)

• 타입 A 연결

그림 **5: PoE(Power over Ethernet)** 어댑터

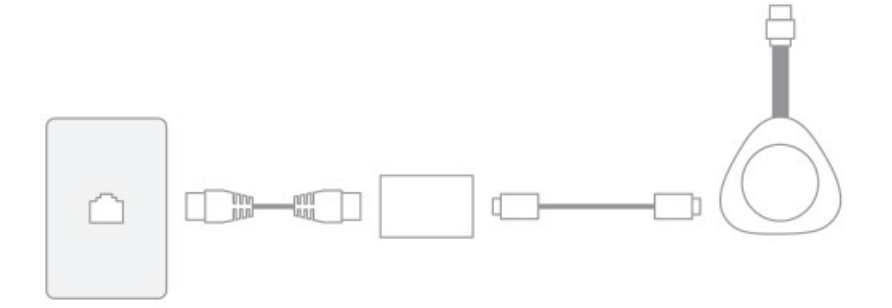

- 치수 78.3mm x 54.59mm x 22.5mm(3.08인치 x 2.15인치 x 0.89인치)
- 사양 PoE 802.3 AF 클래스 3 이상

그림 **6: 18W** 이더넷 어댑터

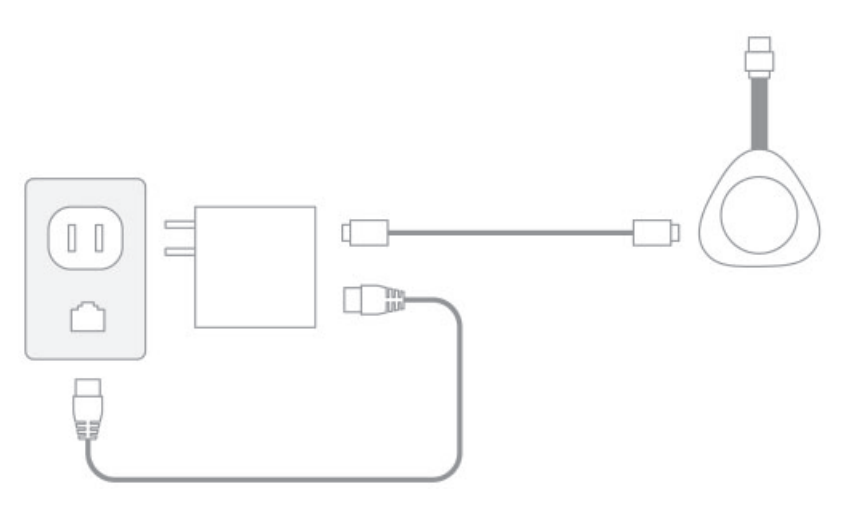

- 치수 52mm x 66mm x 24mm(2.04인치 x 2.59인치 x 0.94인치)
- 타입 A 연결

케이블

• USB 타입-C 케이블 길이 - 182.88cm(6피트)

네트워크 연결

<https://mediatest.webex.com>에 있는 Cisco Webex 네트워크 테스트 도구를 사용하여 네트워크 연결을 테스트할 수 있습니다. 이 도구는 Firefox 버전 28 이상 및 Chrome 버전 39 이상에서 가장 잘 작동합니 다.

### <span id="page-10-0"></span>지원되는 언어

장치에서 지원하는 언어는 다음과 같습니다.

- 중국어(중국)
- 중국어(대만)
- 네덜란드어
- 영어(미국)
- 영어(영국)
- 프랑스어(프랑스)
- 프랑스어(캐나다)
- 독일어
- 이탈리아어
- 일본어
- 한국어
- 포르투갈어(브라질)
- 포르투갈어(포르투갈)
- 러시아어
- 스페인어(스페인)
- 스페인어 (남미)
- 스웨덴어

관련 항목

언어

### <span id="page-11-0"></span>**Cisco Webex Share**에 지원되는 브라우저

권장하는 브라우저는 다음 브라우저의 지원되는 최신 버전입니다.

- Google Chrome
- Mozilla Firefox
- Microsoft Edge
- Apple Safari

일부 브라우저에서는 컴퓨터 화면을 공유할 수 있는 권한을 부여해야 Cisco Webex Share가 올바르게 작동합니다. 주소 표시줄에서 사이트 아이콘을 선택하고 화면을 공유할 수 있는 권한을 부여합니다.

# <span id="page-11-2"></span><span id="page-11-1"></span>관련 설명서

관련 정보는 다음 섹션을 참조하십시오.

### **Cisco Webex Share** 설명서

*Cisco Webex Share* 데이터 시트는 [https://www.cisco.com/c/en/us/products/collateral/collaboration-endpoints/](https://www.cisco.com/c/en/us/products/collateral/collaboration-endpoints/webex-share/datasheet-c78-741592.html#Productoverview) [webex-share/datasheet-c78-741592.html#Productoverview](https://www.cisco.com/c/en/us/products/collateral/collaboration-endpoints/webex-share/datasheet-c78-741592.html#Productoverview)에서 볼 수 있습니다.

Cisco Webex Share 설명서는 [https://www.cisco.com/c/en/us/support/collaboration-endpoints/webex-share/](https://www.cisco.com/c/en/us/support/collaboration-endpoints/webex-share/tsd-products-support-series-home.html) [tsd-products-support-series-home.html](https://www.cisco.com/c/en/us/support/collaboration-endpoints/webex-share/tsd-products-support-series-home.html)에 있습니다.

해당 언어에 대한 자료를 참조하십시오.

### <span id="page-12-0"></span>**Cisco Webex Control Hub** 설명서

Cisco Webex Control Hub에 대한 지원 문서를 보려면 [https://help.webex.com/](https://help.webex.com/ld-nwespu1-CiscoWebexControlHub/Control-Hub) [ld-nwespu1-CiscoWebexControlHub/Control-Hub](https://help.webex.com/ld-nwespu1-CiscoWebexControlHub/Control-Hub)으로 이동하십시오.

### <span id="page-12-1"></span>**Cisco Webex** 도움말 센터

Cisco Webex 제품에 대한 지원 문서는 다음 URL로 이동하십시오.

<https://help.webex.com/>

# <span id="page-12-2"></span>**Cisco** 제품 보안 개요

이 제품은 암호화 기능을 포함하고 있으며 수입, 수출, 운송 및 사용을 규제하는 미국 및 현지 법규의 적용을 받습니다. Cisco 암호화 제품을 제공하는 것은 제3자에게 이 암호화의 수입, 수출, 유통 또는 사용 권한을 부여하는 것을 의미하는 것이 아닙니다. 수입자, 수출자, 유통업자 및 사용자는 미국과 현지 법규를 준수할 책임이 있습니다. 이 제품을 사용하면 해당 법률 및 규정을 준수하기로 동의하는 것입니다. 미국 및 현지 법규를 준수할 수 없는 경우 이 제품을 즉시 반품하십시오.

미국 수출 규정과 관련한 자세한 내용은 웹 사이트([https://www.bis.doc.gov/policiesandregulations/ear/](https://www.bis.doc.gov/policiesandregulations/ear/index.htm) [index.htm](https://www.bis.doc.gov/policiesandregulations/ear/index.htm))를 참조하십시오.

### <span id="page-12-3"></span>**Cisco Webex Share**의 제품 안전 및 보안

고 지 사항**:** 본 장치는 FCC 규정 15부 [및 Industry Canada 라이센스 면제 RSS 표준]를 준수합니다. 본 시스템은 아래 두 조건을 전제로 사용이 허용됩니다.

- **1.** 이 장치에서 유해한 간섭을 생성하지 않습니다.
- **2.** 이 장치는 바람직하지 않은 작동을 유발하는 간섭을 포함하여 수신되는 모든 간섭을 수용합니다.

Le présent appareil est conforme aux CNR d'Industrie Canada applicables aux appareils radio exempts de licence. L'exploitation est autorisée aux deux conditions suivantes:

- **1.** L'appareil ne doit pas produire de brouillage.
- **2.** L'appareil doit accepter tout brouillage radioélectrique subi, même si le brouillage est susceptible d'en compromettre le fonctionnement.

#### **15.21**에 따른 수동 요구 사항

의도적이거나 의도하지 않은 라디에이터에 대한 사용 설명서 또는 지침 설명서는 준수 책임이 있는 당사자가 명시적으로 승인하지 않은 변경 또는 수정은 사용자의 장비 조작 권한이 무효화될 수 있음 을 사용자에게 경고해야 합니다.

고지 사항**:** Cisco Systems, Inc.에서 명시적으로 승인하지 않은 이 장비에 대한 변경 또는 개조는 이 장 비를 작동하기 위한 FCC의 승인을 무효화할 수 있습니다.

# <span id="page-13-0"></span>대상

네트워크 엔지니어, 시스템 관리자 및 통신 엔지니어는 Cisco Webex Share를 설정하는 데 필요한 단 계를 습득하기 위해 반드시 이 설명서를 살펴봐야 합니다.

# <span id="page-13-1"></span>설명서 규칙

이 설명서는 다음과 같은 표기 규칙을 사용합니다.

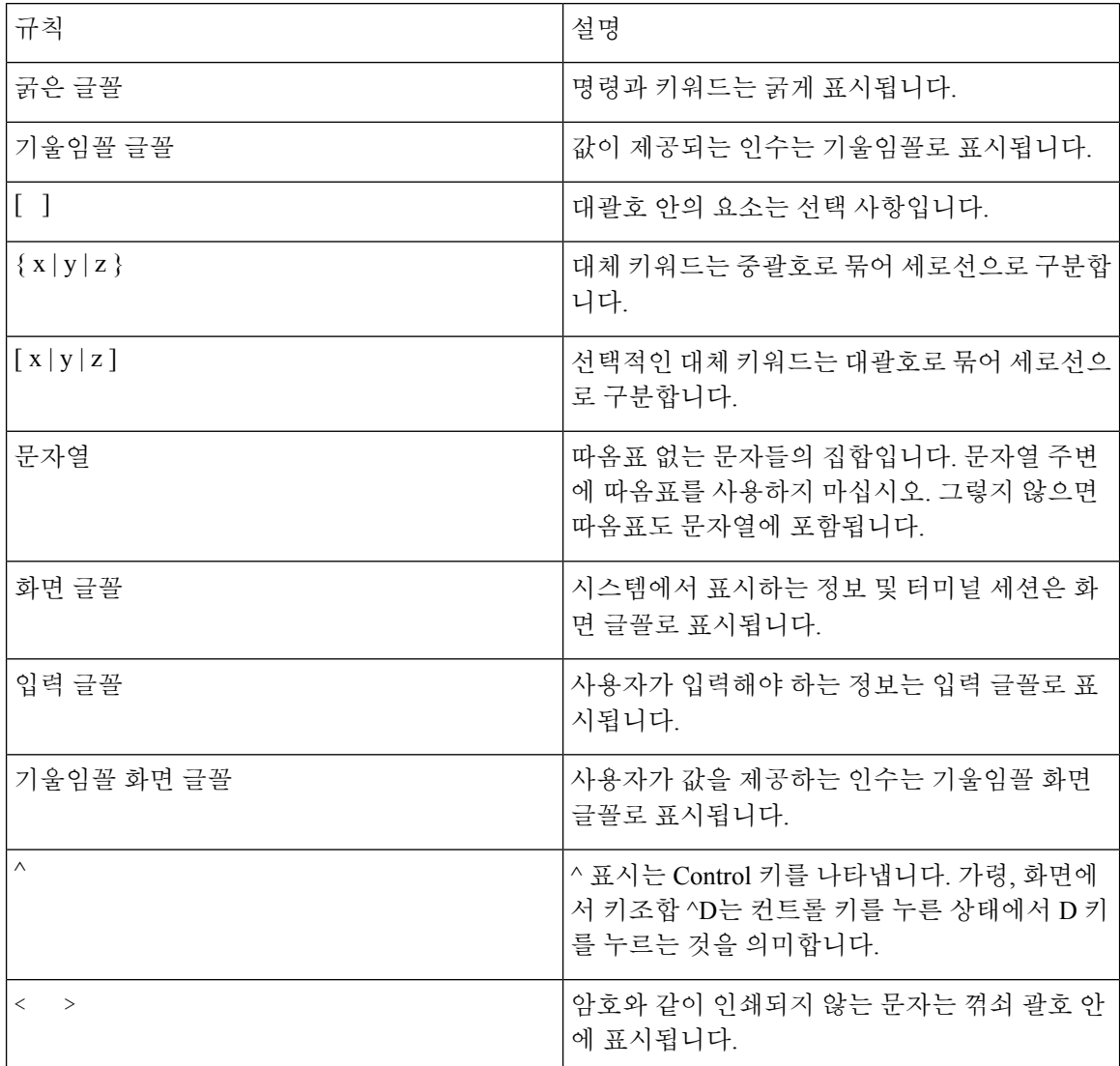

독자가 주목해야 할 내용을 나타냅니다. 참고에는 유용한 제안이나 이 설명서에서 다루지 않는 자료 에 대한 참조 정보가 포함됩니다. 참고

 $\triangle$ 

독자가 유의해야 하는 내용을 나타냅니다. 장비 손상이나 데이터 손실이 발생할 수 있으므로 주의해 야 한다는 내용이 포함됩니다. 주의

경고에서는 다음 규칙이 사용됩니다.

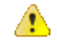

중요 안전 지침 주의

> 이 경고 표시는 위험을 나타냅니다. 부상이 발생할 수 있는 상황입니다. 장비를 작동하기 전에 전기 관련 재해에 유의하고 사고 예방을 위해 표준 절차를 숙지하십시오. 각 경고의 끝에는 이 디바이스와 함께 제공되는 번역된 안전 경고문에서 해당 번역문을 찾을 수 있도록 명령문 번호가 제공됩니다. 설 명문 1071

이 지침을 반드시 숙지하십시오.

 $\mathbf I$ 

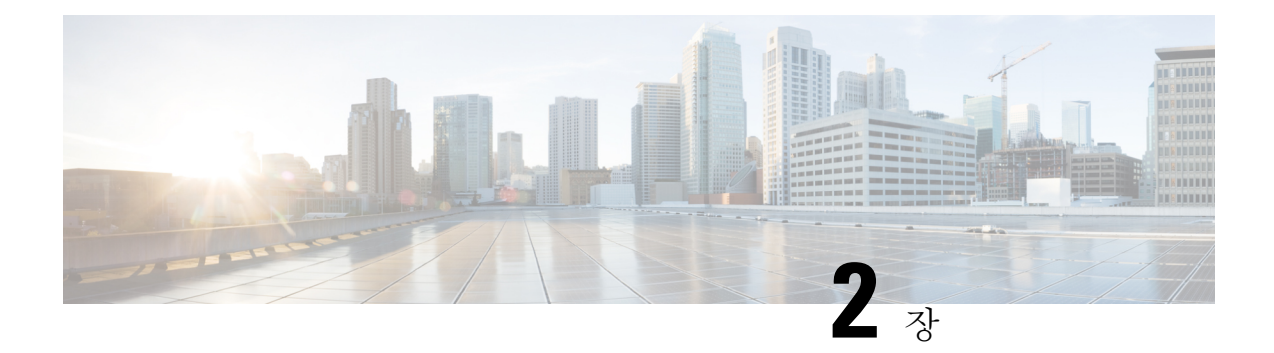

# <span id="page-16-0"></span>**Cisco Webex Share** 구축

- Cisco [Webex](#page-16-1) Share 모범 사례, 11 페이지
- 구축 [워크플로](#page-17-0), 12 페이지
- 환경 준비, 13 [페이지](#page-18-0)
- Cisco Webex Share 연결 및 [활성화](#page-20-1) , 15 페이지
- Cisco Webex Share를 Webex에 [페어링](#page-26-0), 21 페이지
- , 24 [페이지](#page-29-0)
- 장치 연결 끊기, 26 [페이지](#page-31-0)

# <span id="page-16-1"></span>**Cisco Webex Share** 모범 사례

Cisco Webex Share를 설정할 때는 이러한 제한을 염두에 두십시오.

- 장치에는 방해물 없는 건조하고 환기가 잘 되는 공간이 필요합니다. Webex Share는 0~40°C(32~140°F)에서 작동하므로 만지면 따뜻한 느낌이 듭니다.
- Webex Share가 손상될 수 있으므로 장치가 물 또는 액체에 닿지 않게 하십시오.
- Webex Share에는 초음파 근접 페어링을 활성화하는 어쿠스틱 혼이 있습니다. 어쿠스틱 혼을 차 단하지 마십시오. 최상의 성능을 얻으려면 카펫이나 천과 같은 다른 흡수성 표면과 바닥에서 떨 어진 곳에 두십시오.
- Webex Share는 해당 공간 내에 다른 초음파 페어링 장치가 없을 때 가장 잘 작동합니다. 일부 노 트북 컴퓨터의 경우 마이크 입력에 대해 기본적으로 자동 잡음 제거 기능이 활성화되어 있습니 다. 이를 통해 초음파 페어링을 방지합니다.
- Webex Share가 더러워지면 마른 상태의 부드러운 천으로 닦아내십시오. 액체나 가루로 된 물질 을 사용하여 장치를 닦지 마십시오. 이러한 물질은 구성품을 오염시켜 오작동이 발생할 수 있습 니다.
- HDMI 케이블은 장치의 무게를 견딜 수 있도록 설계되었습니다. 쓸데없이 케이블을 잡아당기거 나 구부리거나 압력을 가하지 마십시오. 포함된 코드 키퍼를 사용하여 커넥터 케이블을 지지하 면 장치의 응력이 감소합니다. 커넥터 케이블에 응력이 가해져 장치를 손상시킬 수 있으므로 Webex Share가 느슨하게 매달려 있도록 하지 마십시오.
- Webex Share를 설치할 때 한 손으로 잡고 다른 손으로는 커넥터의 케이블을 잡습니다. 케이블 커 넥터를 HDMI 화면 디스플레이 포트에 밀어 넣습니다. 케이블 본체를 잡지 마십시오.
- 케이블을 제거할 때 Webex Share를 한 손으로 잡고 다른 손으로는 커넥터의 케이블 케이스를 잡 습니다. HDMI 화면 디스플레이 포트에서 케이블 커넥터를 부드럽게 당겨서 뺍니다. 케이블 본 체나 Webex Share를 잡아당기지 마십시오.
- 일부 Cisco Webex Share 기능을 사용하려면 CEC(Consumer Consumer Control)가 필요하므로 Webex Share을(를) 디스플레이 화면의 HDMI-CEC 포트에 연결합니다. 자세한 내용은 화면 문서를 참조 하십시오.

관련 항목

[Cisco](#page-42-1) 기술 지원, 37 페이지

# <span id="page-17-0"></span>구축 워크플로

장치를 구축하고 설치할 때 다음 워크플로를 사용하십시오.

시작하기 전에

Webex Share는 작업 공간에 빠르고 쉽게 구축할 수 있도록 설계되었습니다. 하지만 설명서를 숙지해 야 합니다. Webex Share를 구축하기 전에 다음 섹션을 읽어 보십시오.

- Webex Share 사양 및 요구 사항
- Cisco Webex Share 모범 사례
- Webex Share에 지원되는 브라우저
- Webex Share에 지원되는 언어

프로시저

|     | 명령 또는 동작                        | 목적                                                                                       |
|-----|---------------------------------|------------------------------------------------------------------------------------------|
| 단계1 | Cisco Webex Share를 위한 환경 준비     | Cisco Webex Control Hub에서 장소를 설정하<br>고 활성화 코드를 생성                                        |
|     |                                 | 장치를 활성화한 후에는 공장 설정<br>참고<br>을 초기화하지 않고는 네트워크 설<br>정에 액세스할 수 없고 네트워크 설<br>정을 변경할 수도 없습니다. |
|     | 단계2   Webex Share를 연결하고 활성화합니다. | Webex Share를 디스플레이 화면에 연결합니<br>다. 필요한 경우 인증서를 생성합니다.                                     |
| 다계3 | Webex Share를 페어링합니다.            | 장치를 미팅 도구에 연결합니다.                                                                        |

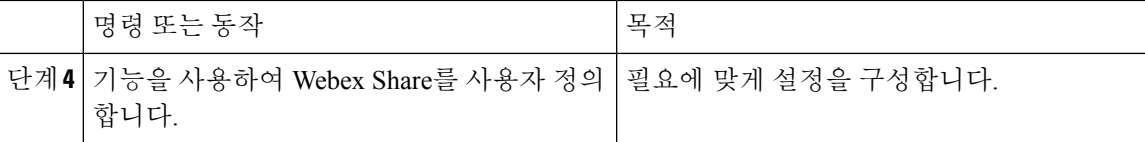

관련 항목

Cisco [Webex](#page-8-0) Share 사양 및 요구 사항, 3 페이지 Cisco [Webex](#page-16-1) Share 모범 사례, 11 페이지 [지원되는](#page-10-0) 언어, 5 페이지 Cisco Webex Share에 [지원되는](#page-11-0) 브라우저, 6 페이지 [환경](#page-18-0) 준비, 13 페이지 Cisco Webex Share 연결 및 [활성화](#page-20-1) , 15 페이지 Cisco [Webex](#page-26-0) Share를 Webex에 페어링, 21 페이지 , 24 페이지

# <span id="page-18-0"></span>환경 준비

Cisco Webex Share를 배포하기 전에 다음 섹션에 나와 있는 절차를 완료하십시오. '프록시 설정' 및 '인 증서 생성' 단계는 선택 사항입니다.

관련 항목

[워크스페이스](#page-18-1) 만들기 및 서비스 추가: Cisco Webex Share, 13 페이지 Cisco [Webex](#page-19-0) Share용 프록시 설정, 14 페이지 [인증서](#page-44-2) 생성, 39 페이지 구축 [워크플로](#page-17-0), 12 페이지

### <span id="page-18-1"></span>워크스페이스 만들기 및 서비스 추가**: Cisco Webex Share**

Cisco Webex Share를 사용하려면 장치를 물리적 위치에 연결하십시오.

프로시저

- 단계 **1** <https://admin.webex.com>의 고객 보기에서 워크스페이스로 이동한 다음 워크스페이스 추가를 클릭합 니다.
- 단계 **2** 워크스페이스 이름(예: 실제 회의실의 이름)을 입력한 후 룸 유형을 선택하고 용량을 추가합니다. 그 다음, **Next(**다음**)**를 클릭합니다.
- 단계 **3 Cisco Webex Room** 장치를 선택하고 다음을 클릭합니다.

한 스페이스에 한 가지 유형의 장치만 있을 수 있습니다. 예를 들어 로비에 최대 10대의 사무실 전화 기를 추가하거나 단일 Cisco Webex Room 장치를 추가할 수 있지만 둘의 조합은 추가할 수 없습니다.

- 단계 **4** 무료 통화**(**기본값**)**를 선택합니다. 통화 서비스가 Webex Share에 적용되지 않더라도 기본값을 선택하 여 다음 단계로 이동합니다.
- 단계 **5** (선택 사항) 이 장치에서 OBTP(One Button to Push)를 사용할 수 있도록 일정표 서비스를 토글하여 활 성화한 다음, 다음을 클릭합니다.
- 단계 **6** 일정표 서비스를 토글하여 활성화한 경우 회의실 장치용 일정표 메일함의 이메일 주소를 입력하거 나 붙여넣습니다. 이것은 미팅을 예약하는 데 사용되는 이메일 주소입니다.
	- Google 캘린더에서 예약할 장치인 경우 G Suites(캘린더 > 리소스)의 Google 리소스 이메일 주소 를 입력합니다.
	- Microsoft Exchange 또는 Office 365에서 예약할 장치인 경우 회의실 편지함의 이메일 주소를 입 력합니다.
- 단계 **7** 다음을 클릭하고 활성화 코드를 생성합니다.

인증서를 사용하는 경우 인증서를 활성화하기 전에 먼저 Webex Share에 배포하십시오.

### <span id="page-19-0"></span>**Cisco Webex Share**용 프록시 설정

조직에서 방화벽을 사용하는 경우 조직 외부에 있는 사용자와 연결할 수 있도록 프록시 서버를 설정 하는 것이 좋습니다. 프록시는 해당 연결을 필터링하는 일을 담당합니다.

#### 프로시저

- 단계 **1** 상자에 들어 있는 인쇄된 시작하기 문서에 표시된 대로 Webex Share를 꽂습니다.
	- 유선 연결(이더넷): TV에 Webex Share IP 주소가 표시되며 웹 브라우저에 이 IP 주소를 입력하라 는 메시지가 표시됩니다.
	- 무선 연결(Wi-Fi): TV에 Webex Share Wi-Fi SSID가 표시되고 해당 네트워크에 연결하라는 메시 지가 표시됩니다.

단계 **2** 장치 웹 페이지에 액세스합니다.

- 이더넷: 웹 브라우저(노트북 또는 휴대폰 사용)에서 장치 페이지에 액세스하기 위한 WebexShare IP 주소를 입력합니다.
- Wi-Fi: 제공된 암호를 사용하여 (노트북 또는 모바일 장치에서) Webex Share Wi-Fi 네트워크에 연결하여 장치 페이지에 액세스합니다.

단계 **3** 프록시 설정을 클릭하고 편집을 클릭하고 필요한 경우 필수 필드에 입력합니다.

• 프록시: 표준 URI를 사용합니다.

예: example.mycompany.com:80

- (선택 사항) 사용자 이름: 인증에 필요한 경우 값을 입력합니다.
- (선택 사항) 암호: 인증에 필요한 경우 값을 입력합니다.

• (선택 사항) 암호 확인: 암호 필드에 입력한 것과 동일한 암호를 입력합니다.

단계 **4** 저장을 클릭합니다.

#### <span id="page-20-0"></span>새 활성화 코드 생성

배포 중에 Cisco Webex Control Hub에 Workspaces를 만들 때 활성화 코드를 생성합니다. 하지만 코드 는 7일 후 만료됩니다.

프로시저

- 단계 **1** <https://admin.webex.com>의 고객 보기에서, **Workspaces**로 이동합니다.
- 단계 **2** 장치와 연결된 Workspaces를 검색하고 선택합니다.
- 단계 **3** 활성화 코드 생성을 클릭합니다.

이 코드가 컴퓨터 화면에 표시됩니다.

단계 **4** 장치에 활성화 코드를 입력합니다.

# <span id="page-20-1"></span>**Cisco Webex Share** 연결 및 활성화

Cisco Webex Share 는 HDMI-CEC 포트를 통해 텔레비전 또는 HDMI 디스플레이에 연결됩니다. 장치 에 전원을 공급하는 여러 가지 방법이 있으므로 사무실에 가장 적합한 장치를 선택하십시오.

- Wi-Fi 무선 사무실이 필요한 관리자의 경우
- 전원 어댑터가 있는 이더넷 일관되고 효율적인 전원이 필요한 관리자의 경우
- PoE(Power over Ethernet)가 있는 이더넷 일관된 전원이 필요하지만 단일 케이블을 원하는 관리 자의 경우. PoE는 관리하기 쉽지만 더 많은 전기를 소모할 수 있습니다. PoE를 지원하는 RJ-45 포트에 장치를 연결하는지 확인합니다.

장치를 설치할 때 다음 모범 사례를 염두에 두십시오.

- 장치에는 방해물 없는 건조하고 환기가 잘 되는 공간이 필요합니다. Webex Share는 0~40°C(32~140°F)에서 작동하므로 만지면 따뜻한 느낌이 듭니다.
- HDMI 케이블은 장치의 무게를 견딜 수 있도록 설계되었습니다. 쓸데없이 케이블을 잡아당기거 나 구부리거나 압력을 가하지 마십시오. 포함된 코드 키퍼를 사용하여 커넥터 케이블을 지지하 면 장치의 응력이 감소합니다. 커넥터 케이블에 응력이 가해져 장치를 손상시킬 수 있으므로 Webex Share가 느슨하게 매달려 있도록 하지 마십시오.
- Webex Share에는 초음파 근접 페어링을 활성화하는 어쿠스틱 혼이 있습니다. 혼을 차단하지 마 십시오. 최상의 성능을 얻으려면 카펫이나 천과 같은 다른 흡수성 표면과 바닥에서 떨어진 곳에 두십시오.
- Webex Share는 해당 공간 내에 다른 초음파 페어링 장치가 없을 때 가장 잘 작동합니다. 일부 노 트북 컴퓨터의 경우 마이크 입력에 대해 기본적으로 자동 잡음 제거 기능이 활성화되어 있습니 다. 이를 통해 초음파 페어링을 방지합니다.
- Webex Share를 설치할 때 한 손으로 잡고 다른 손으로는 커넥터의 케이블을 잡습니다. 케이블 커 넥터를 HDMI 화면 디스플레이 포트에 밀어 넣습니다. 케이블 본체를 잡지 마십시오.

Webex Share를 TV 또는 디스플레이 화면에 연결한 후에는 활성화 코드를 입력하여 장치를 등록합니 다.

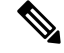

일부 Cisco Webex Share 기능을 사용하려면 CEC(Consumer Consumer Control)가 필요하므로 Webex Share을(를) 디스플레이 화면의 HDMI-CEC 포트에 연결합니다. 자세한 내용은 화면 문서를 참조하십 시오. 참고

보안 인증서를 사용하는 경우에는 장치를 활성화하기 전에 인증서를 Webex Share에 배포하십시오. Webex Share를 네트워크에 연결한 후에는 디스플레이 화면에 표시되는 장치의 IP 주소가 필요합니 다.

```
관련 항목
```

```
Wi-Fi, 16 페이지
이더넷(전원 어댑터 포함), 18 페이지
이더넷(PoE(Power Over Ethernet) 포함), 19 페이지
구축 워크플로, 12 페이지
```
### <span id="page-21-0"></span>**Wi-Fi**

사무실에케이블이필요하지않은경우Wi-Fi를사용하여Cisco WebexShare을(를)배포합니다. Webex Share에서는 다음 인증 프로토콜을 지원합니다.

- EAP-TLS(확장 가능 인증 프로토콜 전송 레이어 보안) 사용자 이름 및 암호 인증이 필요하지 않습니다. EAP-TLS에는 인증서 인증 및 확인이 필요합니다. 인증서를 사용하려면 클라이언트 및 서버 측에서는 물론 공개 키와 개인 키 인증을 받아야 합니다.
- EAP-FAST(확장 가능 인증 프로토콜 보안 터널링을 통한 유연한 인증) 사용자 이름 및 암호 인증이 필요합니다.
- PEAP-MS-CHAP-v2(Protected Extensible Authentication Protocol Microsoft Challenge Handshake Authentication Protocol version 2) - 사용자 이름 및 암호 인증이 필요합니다.
- PEAP-GTC(Protected Extensible Authentication Protocol Generic Token Card) 사용자 이름 및 암 호 인증이 필요합니다.

자동을 선택하여 사용 가능한 인증 방법을 검색하고 다음 순서에 따라 하나를 선택할 수도 있습니다.

- EAP(Extensible Authentication Protocol) 방식(이전 목록 참조)
- WPK(무선 개인 키) 인증을 위해 공유 암호 필요
- WEP(Wired Equivalent Privacy) 인증을 위해 공유 암호 필요
- OPEN 인증 없음

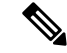

일부 Cisco Webex Share 기능을 사용하려면 CEC(Consumer Consumer Control)가 필요하므로 Webex Share을(를) 디스플레이 화면의 HDMI-CEC 포트에 연결합니다. 자세한 내용은 화면 문서를 참조하십 시오. 참고

시작하기 전에

- 설정을 완료하는 데 노트북 또는 모바일 장치를 사용할지 여부를 선택합니다.
- 적절한 장비가 준비되었는지 확인합니다.
- 위치에 Webex Share를 추가합니다.
- 조직이 프록시를 사용하는 경우 프록시를 설정합니다.
- 활성화 코드를 가져옵니다.

프로시저

단계 **1** 상자에 들어 있는 인쇄된 시작하기 문서에 표시된 대로 장치를 꽂습니다. 여기에 표시된 Wi-Fi 어댑 터를 사용합니다.

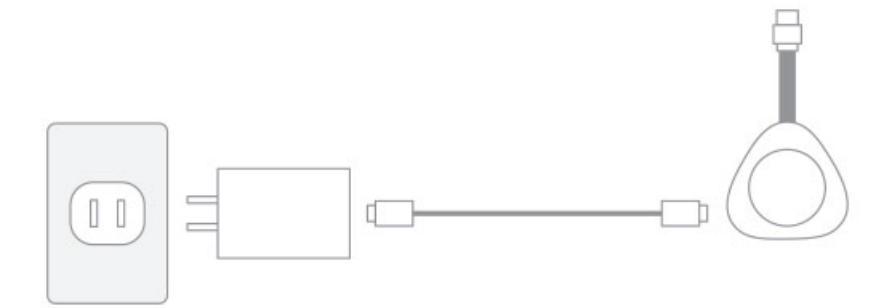

단계 **2** 모바일 장치 또는 노트북을 사용하여 호스팅된 액세스 포인트(AP)에 연결합니다. 메시지가 표시되면 Wi-Fi 인증서를 입력합니다.

Wi-Fi 네트워크가 보이지 않으면 Wi-Fi 네트워크 목록을 새로 고칩니다. 숨겨진 네트워크는 목록에 표시되지 않습니다.

- a) 네트워크 > **Wi-Fi**를 클릭합니다.
- b) 조직의 네트워크를 선택합니다.
- c) 숨겨진 네트워크를 사용 하는 경우 다른 네트워크 참가를 선택 합니다 .
- d) 숨겨진 네트워크를 사용하는 경우 SSID(서비스 설정 ID)를 입력합니다.
- e) 드롭다운 목록에서 인증 방법을 선택합니다.
- f) 필요하면 로그인 자격증명을 입력합니다.
- g) 참가를 클릭합니다.
- 단계 **3** 활성화 코드 입력을 클릭하여 활성화 코드를 입력합니다.

보안 인증서를 사용하는 경우에는 장치를 활성화하기 전에 인증서를 Webex Share에 배포하십시오.

```
관련 항목
```

```
Cisco Webex Share 사양 및 요구 사항, 3 페이지
워크스페이스 만들기 및 서비스 추가: Cisco Webex Share, 13 페이지
새 활성화 코드 생성, 15 페이지
Cisco Webex Share용 프록시 설정, 14 페이지
인증서 생성, 39 페이지
구축 워크플로, 12 페이지
```
### <span id="page-23-0"></span>이더넷**(**전원 어댑터 포함**)**

장치에 전원을 일관되게 공급하려면 전원 어댑터가 있는 Cisco Webex Share를 배포하십시오.

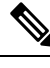

일부 Cisco Webex Share 기능을 사용하려면 CEC(Consumer Consumer Control)가 필요하므로 Webex Share을(를) 디스플레이 화면의 HDMI-CEC 포트에 연결합니다. 자세한 내용은 화면 문서를 참조하십 시오. 참고

시작하기 전에

- 설정을 완료하는 데 노트북 또는 모바일 장치를 사용할지 여부를 선택합니다.
- 적절한 장비가 준비되었는지 확인합니다.
- 위치에 Webex Share를 추가합니다.
- 조직이 프록시를 사용하는 경우 프록시를 설정합니다.
- 활성화 코드를 가져옵니다.

프로시저

단계 **1** 상자에 들어 있는 인쇄된 시작하기 문서에 표시된 대로 장치를 꽂습니다. 여기에 표시된 이더넷 어댑 터를 사용합니다.

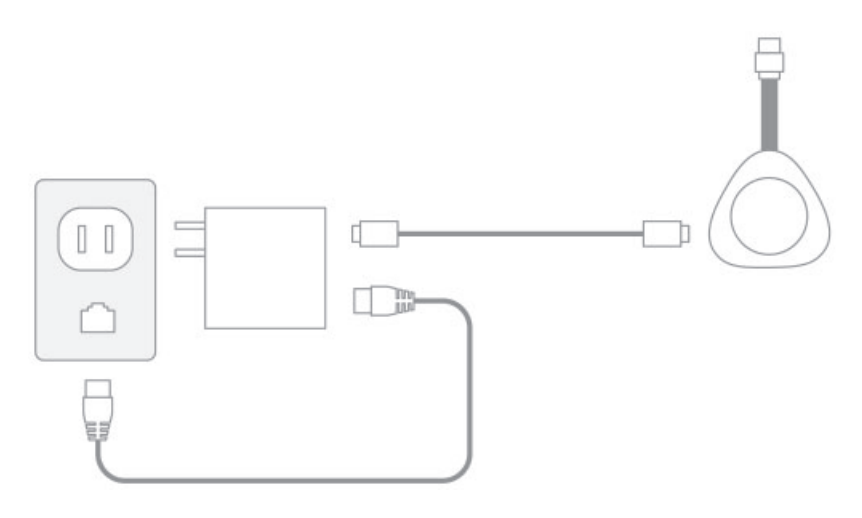

TV에 Webex Share IP 주소가 표시되며 웹 브라우저에 이 IP 주소를 입력하라는 메시지가 표시됩니다. 단계 **2** 웹 브라우저(노트북 또는 휴대폰 사용)에서 장치 페이지에 액세스하기 위한 IP 주소를 입력합니다.

단계 **3** 웹 브라우저에서 웹 페이지에 대한 보안 예외를 추가하고 확인합니다.

- 단계 **4** 웹 브라우저에서 설정을 클릭합니다.
- 단계 **5** 활성화 코드 입력을 클릭하여 활성화 코드를 입력합니다.

보안 인증서를 사용하는 경우에는 장치를 활성화하기 전에 인증서를 Webex Share에 배포하십시오.

단계 **6** 설치를 완료하려면 웹 브라우저에서 나머지 지침을 수행합니다.

#### 관련 항목

```
Cisco Webex Share 사양 및 요구 사항, 3 페이지
워크스페이스 만들기 및 서비스 추가: Cisco Webex Share, 13 페이지
새 활성화 코드 생성, 15 페이지
Cisco Webex Share용 프록시 설정, 14 페이지
인증서 생성, 39 페이지
구축 워크플로, 12 페이지
```
### <span id="page-24-0"></span>이더넷**(PoE(Power Over Ethernet)** 포함**)**

전원이 필요하지만 장치에 하나의 케이블만 연결되기를 원하는 경우 PoE(Power over Ethernet) 기능 이 있는 Cisco Webex Share를 배포하십시오.

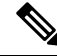

일부 Cisco Webex Share 기능을 사용하려면 CEC(Consumer Consumer Control)가 필요하므로 Webex Share을(를) 디스플레이 화면의 HDMI-CEC 포트에 연결합니다. 자세한 내용은 화면 문서를 참조하십 시오. 참고

시작하기 전에

- 설정을 완료하는 데 노트북 또는 모바일 장치를 사용할지 여부를 선택합니다.
- 적절한 장비가 준비되었는지 확인합니다.
- 위치에 Webex Share를 추가합니다.
- 조직이 프록시를 사용하는 경우 프록시를 설정합니다.
- 활성화 코드를 가져옵니다.

프로시저

단계 **1** 상자에 들어 있는 인쇄된 시작하기 문서에 표시된 대로 Webex Share를 꽂습니다. 여기에 표시된 PoE(Power over Ethernet) 어댑터를 사용합니다.

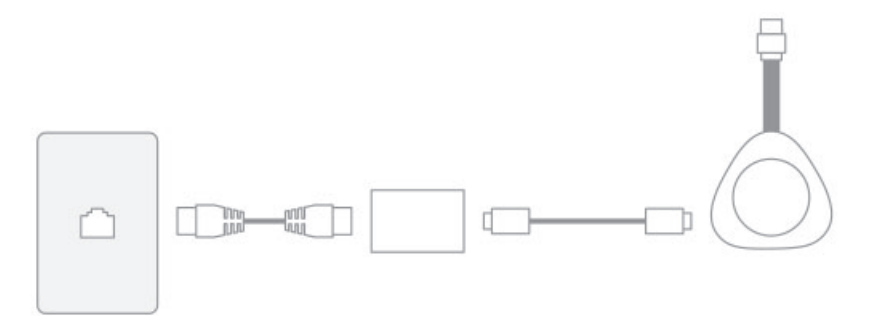

TV에 Webex Share IP 주소가 표시되며 웹 브라우저에 이 IP 주소를 입력하라는 메시지가 표시됩니다.

- 단계 **2** 웹 브라우저(노트북 또는 휴대폰 사용)에서 장치 페이지에 액세스하기 위한 Webex Share IP 주소를 입력합니다.
- 단계 **3** 웹 브라우저에서 웹 페이지에 대한 보안 예외를 추가하고 확인합니다.
- 단계 **4** 웹 브라우저에서 설정을 클릭합니다.
- 단계 **5** 활성화 코드 입력을 클릭하여 활성화 코드를 입력합니다.

보안 인증서를 사용하는 경우에는 장치를 활성화하기 전에 인증서를 Webex Share에 배포하십시오.

단계 **6** 설치를 완료하려면 웹 브라우저에서 나머지 지침을 수행합니다.

#### 관련 항목

Cisco [Webex](#page-8-0) Share 사양 및 요구 사항, 3 페이지 [워크스페이스](#page-18-1) 만들기 및 서비스 추가: Cisco Webex Share, 13 페이지 새 [활성화](#page-20-0) 코드 생성, 15 페이지 Cisco Webex Share용 [프록시](#page-19-0) 설정, 14 페이지 [인증서](#page-44-2) 생성, 39 페이지 구축 [워크플로](#page-17-0), 12 페이지

# <span id="page-26-0"></span>**Cisco Webex Share**를 **Webex**에 페어링

Cisco Webex Share를 최대한 활용하려면 Webex와 함께 사용하십시오. 연결되면 아이디어 공유 및 회 의를 통해 동료와 협업할 수 있습니다.

페어링 기능은 초음파를 사용해 장치를 찾아 Webex와 페어링합니다.

관련 항목

초음파

### <span id="page-26-1"></span>페어링에 대한 팁

페어링 기능은 초음파를 사용해 장치를 찾아 Webex와 페어링하므로 장치를 페어링할 때 다음 사항 을 참고하십시오.

- 장치는 3~5초 내에 페어링됩니다. 이 시간 내에 페어링이 되지 않으면 문제가 있는 것입니다.
- 근처에 있는 장치가 고객님의 장치에 간섭할 수 있으므로 회의실 문을 닫으십시오. 회의실에 Webex Share가 하나만 있어야 합니다.
- 한 직장에 여러 대의 장치가 있는 경우 장치를 수동으로 페어링하는 것이 더 나을 수 있습니다.
- 컴퓨터의 마이크를 활성화하고 다른 앱에서 컴퓨터의 마이크를 사용하고 있지 않은지 확인합니 다.

### <span id="page-26-2"></span>자동 페어링

Webex와 자동으로 페어링할 수 있습니다. 자동 페어링은 초기 구성 외에 다른 작업을 하지 않고 페어 링하는 것을 뜻합니다.

자동 페어링을 사용하는 경우 이 기능에서는 초음파를 사용해 장치를 찾고 Webex와 페어링한다는 점에 유의하십시오. 근처에 장치가 여러 대 있는 경우에는 실수로 다른 사용자와 정보를 공유할 수 있습니다. 장치를 수동으로 페어링하는 것이 가장 좋습니다.

#### <span id="page-26-3"></span>**Windows** 컴퓨터에서 자동 페어링 켜기

Windows 컴퓨터와 페어링할 수 없는 경우 Webex 또는 Cisco Webex Meetings에서 설정을 확인하십시 오.

프로시저

- 단계 **1** Webex에서 사용자 프로파일 아이콘을 클릭하고 설정을 선택합니다.
- 단계 **2** 장치를 클릭하고 자동 페어링이 선택되었는지 확인합니다. 그렇지 않은 경우 선택하고 저장을 클릭 합니다.

단계 **3** 자동 페어링이 선택되었는데 작동하지 않는 경우 사용자의 컴퓨터가 자동 페어링을 지원하지 않을 수 있습니다. 이 경우, 수동으로 페어링을 시도합니다.

관련 항목 수동 페어링 초음파

#### <span id="page-27-0"></span>**Mac** 컴퓨터에서 자동 페어링 켜기

Mac 컴퓨터와 페어링할 수 없는 경우 Webex 또는 Cisco Webex Meetings에서 설정을 확인하십시오.

프로시저

- 단계 **1** 메뉴 모음에서 **Webex**를 클릭하고 환경설정을 선택합니다.
- 단계 **2** 자동 페어링이 선택되었는지 확인합니다. 선택되지 않은 경우 선택하고 팝업을 닫습니다.
- 단계 **3** 자동 페어링이 선택되었는데 작동하지 않는 경우 사용자의 컴퓨터가 자동 페어링을 지원하지 않을 수 있습니다. 이 경우, 수동으로 페어링을 시도합니다.

관련 항목

수동 페어링

초음파

#### <span id="page-27-1"></span>수동으로 페어링

원하는 경우 앱을 사용할 때마다 Webex에 연결할 수 있습니다.

작업 공간에 여러 대의 장치가 있고 미팅에 연결하는 사람에 대한 더 큰 제어 권한을 원하는 경우 페 어링에서는 초음파를 사용해 연결하여 수동으로 페어링합니다.

프로시저

단계 **1** 장치 목록을 보려면 장치에 연결을 선택합니다. 목록에서 장치를 선택합니다.

장치 검색을 선택하는 경우 이름으로 검색할 수 있습니다. 최근에 연결된 장치의 목록이 표 시됩니다. 팁

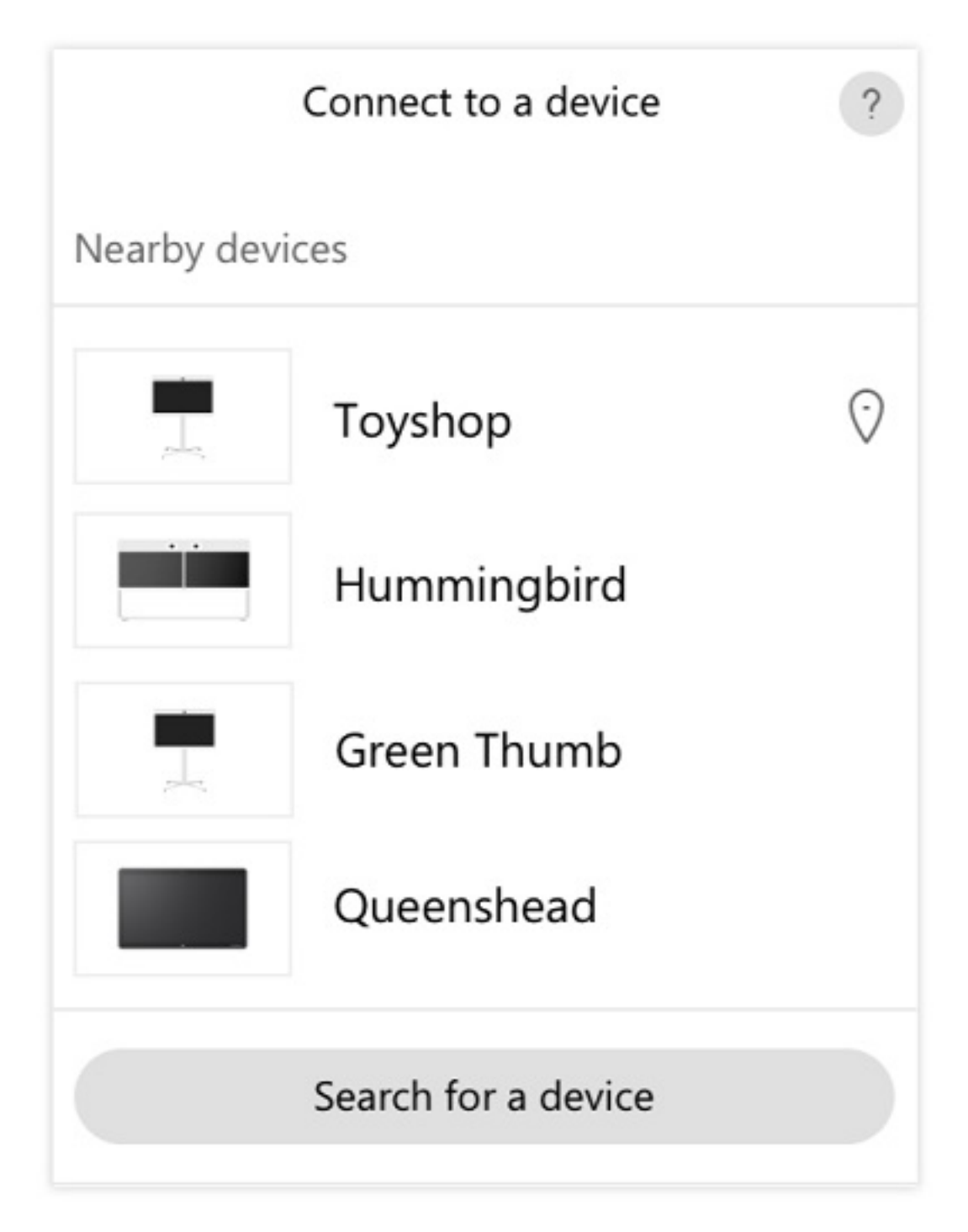

- 단계 **2** PIN이 장치에 표시되면 Webex에 이 PIN을 입력합니다. 회의실에 여러 사람과 함께 있는 경우 모두 동일한 PIN을 사용하여 앱을 장치에 연결합니다.
	- 참고 장치에 표시되는 PIN을 입력합니다.

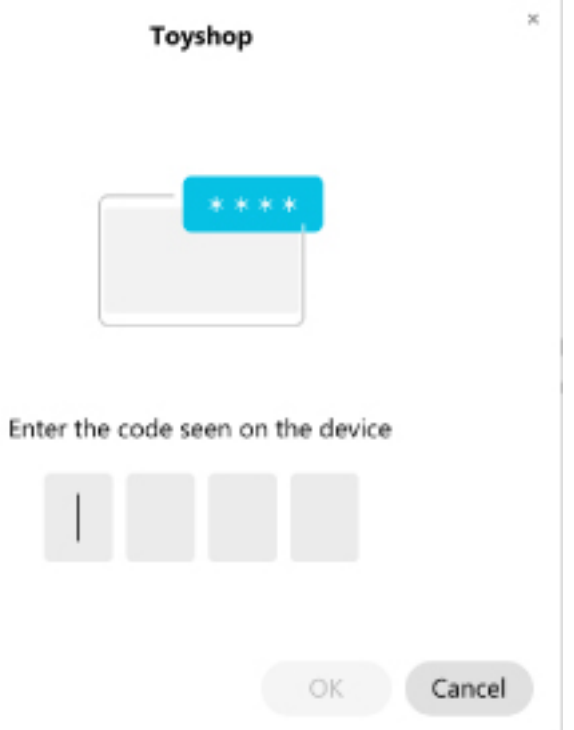

팁 PIN은 5분 동안 유효합니다.

#### <span id="page-29-0"></span>관련 항목 초음파

대부분의 설정 및 기능은 기본적으로 활성화되어 있습니다. 그러나 필요에 따라 사용자 정의할 수 있 습니다.

### <span id="page-29-1"></span>단일 장치에 대해 기능 설정

모든 클라우드 기반 기능은 Cisco Webex Control Hub에서 구성되고 제어됩니다. 변경이 필요할 때마 다 다양한 기능을 활성화할 수 있습니다.

프로시저

- 단계 **1** <https://admin.webex.com/>의 고객 보기에서 장치로 이동합니다.
- 단계 **2** 인벤토리에서 장치를 선택합니다.
- 단계 **3** 아래로 스크롤하여 고급 구성을 선택합니다.
- 단계 **4** 기능을 선택하고 설정을 구성합니다.

단계 **5 Apply(**적용**)**를 클릭합니다. 단계 **6 Close(**닫기**)**를 클릭합니다.

## <span id="page-30-0"></span>**Cisco Webex Control Hub** 매개 변수

사용자 요구에 맞게 Cisco Webex Control Hub에서 장치를 사용자 정의할 수 있습니다.

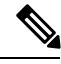

대기 모드를 사용하는 경우 다음 제한 사항에 유의하십시오. 참고

- 대기 모드는 소비자 가전 제어(CEC)가 필요하므로 장치를 HDMI-CEC를 지원하는 디스플레이 포트에 연결합니다.
- 일부 HDMI 디스플레이 화면은 HDMI-CEC를 지원하지만 대기 모드를 지원하지 않습니다.
- 디스플레이 화면과 장치 사이에 HMI 스위치를 배포하지 마십시오.
- 디스플레이 화면에서 대기 모드를 활성화하고 Cisco Webex Control Hub에서 기능 설정을 구성해 야 할 수 있습니다.

대기 모드에 대한 자세한 내용은 HDMI 디스플레이 화면 설명서를 참조하십시오.

다음 표에서는 Cisco Webex Control Hub에서 사용할 수 있는 기능에 대해 설명합니다. 기능을 구성할 때 이 정보를 사용하십시오.

표 **2:** 기능 및 매개 변수

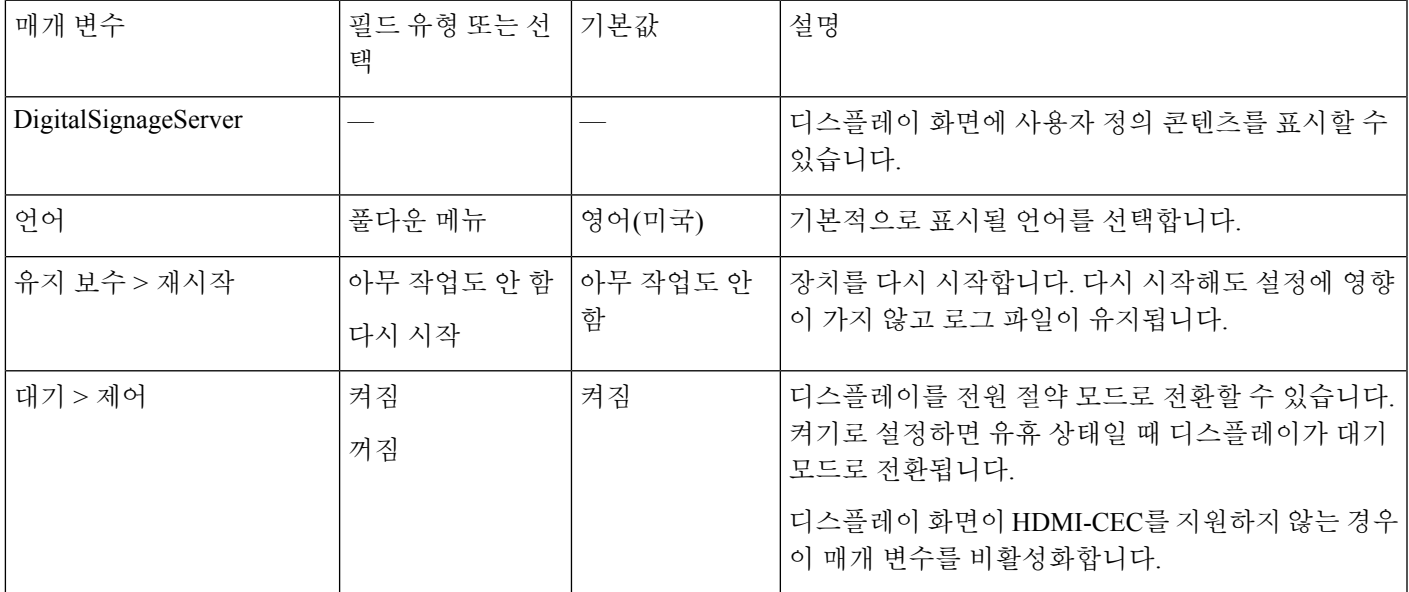

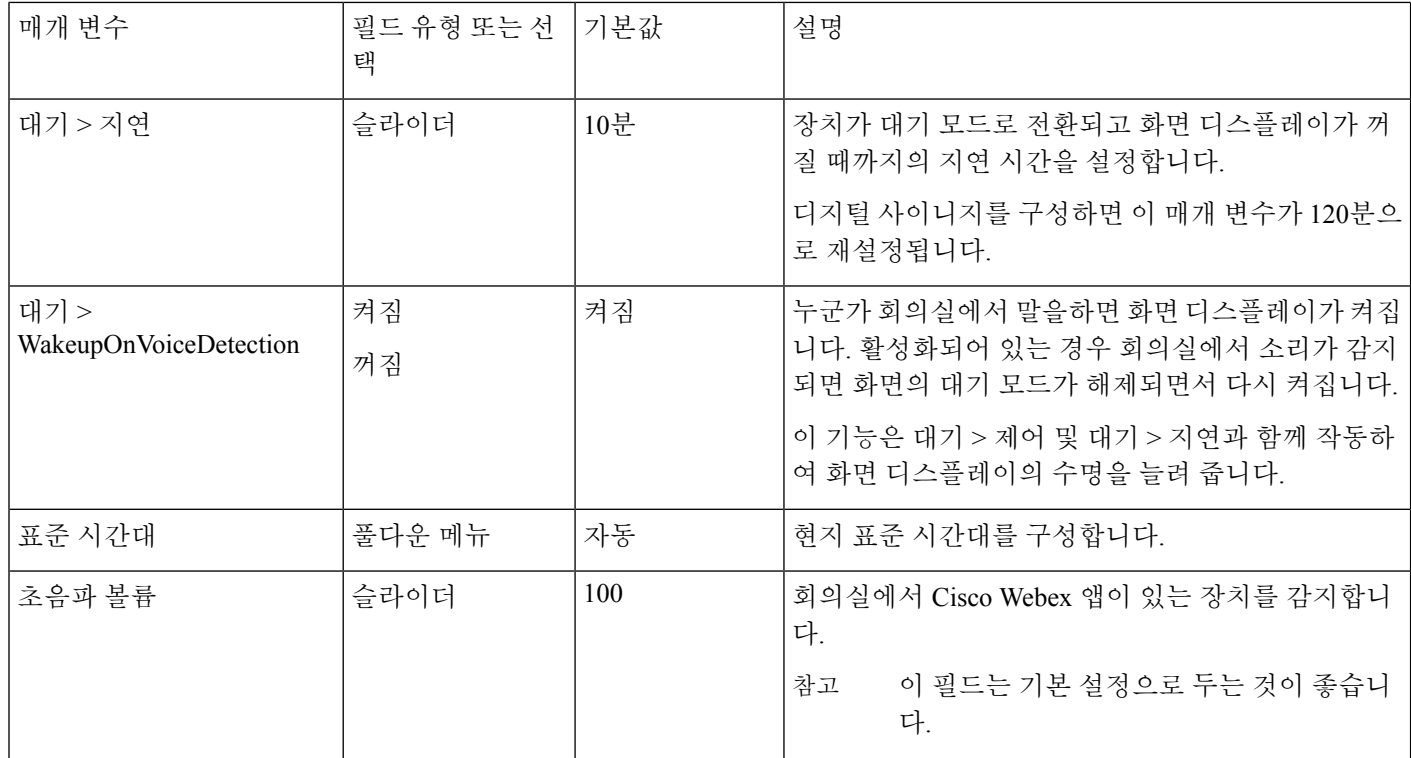

관련 항목

Cisco Webex Share에서 디지털 [사이니지](#page-35-0) 구성, 30 페이지 [지원되는](#page-10-0) 언어, 5 페이지 Cisco Webex [Control](#page-40-0) Hub에서 장치 다시 시작, 35 페이지

# <span id="page-31-0"></span>장치 연결 끊기

장치를 다른 HDMI 디스플레이 화면으로 이동해야 하는 경우 Cisco Webex Share의 연결을 끊습니다.

 $\sqrt{N}$ 

Webex Share의 연결을 끊을 때 케이블 본체나 장치를 당기거나 잡아당기지 마십시오. 케이블에 과도 한 힘이나 응력을 가하면 장치가 손상됩니다. HDMI 디스플레이 화면에서 장치를 분리할 때 항상 케 이블 커넥터 케이스를 잡습니다. 주의

프로시저

- 단계 **1** 한 손으로 Webex Share를 잡습니다.
- 단계 **2** 다른 한 손으로 케이블 커넥터 케이스를 잡습니다. 케이스는 케이블 커넥터의 끝을 보호하는 플라스 틱 하우징입니다.

 $\mathbf I$ 

단계 **3** 커넥터 케이스를 부드럽게 당기고 HDMI 화면 디스플레이 포트에서 장치를 제거합니다.

장치 연결 끊기

 $\overline{\phantom{a}}$ 

I

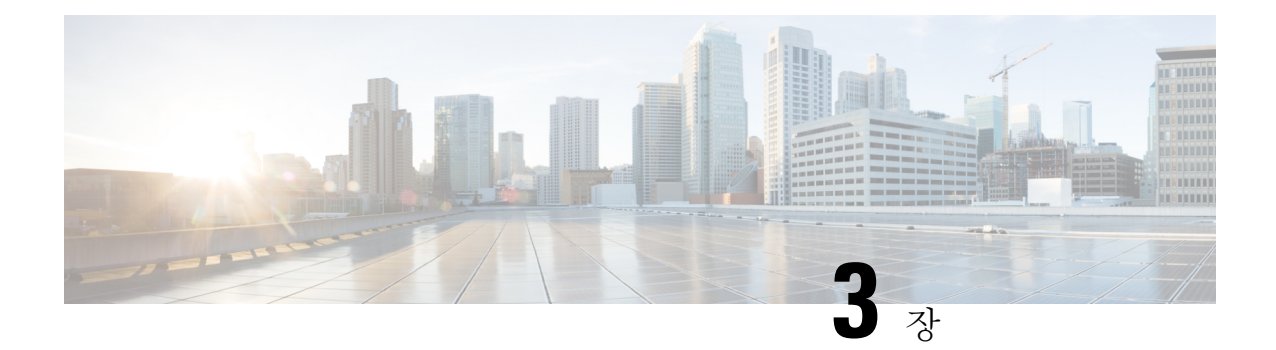

# <span id="page-34-0"></span>**Cisco Webex Share** 관리

- Cisco [Webex](#page-34-1) Share기능, 29 페이지
- 문제 해결 도구, 33 [페이지](#page-38-1)
- Cisco 기술 지원, 37 [페이지](#page-42-1)
- RMA(Return Materials [Authorization\)](#page-43-0) 체크리스트, 38 페이지

# <span id="page-34-1"></span>**Cisco Webex Share**기능

Cisco Webex Share를 Cisco Webex Control Hub에 추가한 후에 장치에 기능을 추가할 수 있습니다. 다 음 표에서는 지원되는 기능 중 일부를 보여 줍니다.

일부 Cisco Webex Share 기능을 사용하려면 CEC(Consumer Consumer Control)가 필요하므로 Webex Share을(를) 디스플레이 화면의 HDMI-CEC 포트에 연결합니다. 자세한 내용은 화면 문서를 참조하십 시오. 참고

#### **Cisco Webex Share**기능

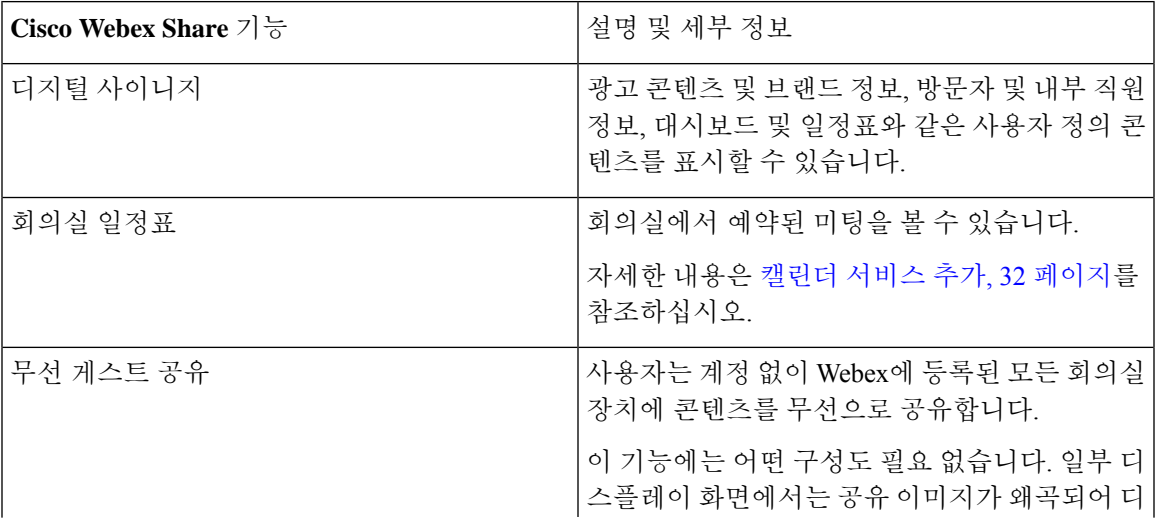

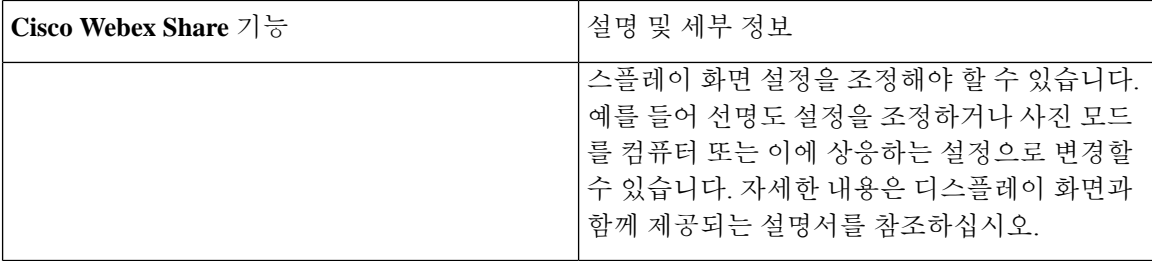

### <span id="page-35-0"></span>**Cisco Webex Share**에서 디지털 사이니지 구성

디지털 사이니지를 사용하면 사용자 정의 비디오 및 정적인 이미지를 미팅 사이에 디스플레이 화면 에 띄우거나 유휴 Cisco Webex Share 상태일 때 표시할 수 있습니다. 디지털 사이니지는 광고 콘텐츠 를 표시하고 브랜드를 홍보할 수 있는 것은 물론, 방문자 및 내부 직원 정보, 대시보드 또는 캘린더도 표시할 수 있는 좋은 도구입니다.

디지털 사이니지에는 Appspace에 대한 액세스가 필요합니다.

Webex Share 2분간 비활성 상태를 유지한 후 사이니지 모드로 전환합니다. 회의, 화면 공유 또는 예정 된 캘린더 일정 중에는 이미지가 표시되지 않습니다.

정적 이미지를 사용하는 경우 다음 사양을 참고하십시오.

- 최대 해상도는 1920x1080입니다. 더 큰 이미지를 업로드하면 Appspace가 크기를 조정합니다.
- 지원되는 정적 이미지 파일 형식은 .png 및 .jpeg입니다.

비디오를 사용하는 경우 다음 사양을 참고하십시오.

- 컨테이너 형식: .mp4.
- 비디오 인코딩: H.264.
- B 프레임이 없습니다. Handbrake를 사용하여 비디오를 인코딩하는 경우 **zerolatency** 튜닝 매개 변수를 선택합니다.

권장되는 비디오용 H.264 설정은 다음과 같습니다.

- 기본 프로파일입니다.
- 레벨 4.2.
- 1920x1080의 최대 해상도 및 초당 30프레임의 최대 프레임 속도. 이 설정을 초과하는 경우 비디 오가 재생되지 않습니다. 일반 비디오 재생은 Webex Share가 다음 비디오를 수신할 때 다시 시작 됩니다.
- 웹 스트리밍 비디오에 맞게 최적화합니다.

비디오를 스트리밍하는 경우 낮은 대역폭 모드를 비활성화합니다.

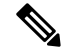

화면 디스플레이 설정이 디지털 사이니지 이미지에 영향을 줍니다. 정적 이미지가 왜곡 되거나 품질 이 좋지 않으면 TV의 디스플레이 설정을 변경합니다. 예를 들어 일부 디스플레이 제조업체는 선명도 를 낮추거나 사진 모드를 컴퓨터 또는 이에 상응하는 설정으로 변경할 수 있게 허용합니다. 자세한 내용은 TV와 함께 제공되는 문서를 참조하십시오. 참고

디지털 사이니지를 구성한 후에는 다음과 같은 대기 설정이 변경됩니다.

- 대기 > 제어 는 켜 짐으로 재설정 됩니다.
- 대기 > 시간이 120분 및 절전 모드로 재설정됩니다. 이는 장치가 절전 모드로 들어가기 전 지연 시간입니다.

HTML5는 지원되지 않습니다.

자세한 내용은 다음에서 디지털 사이니지에 대한 Appspace 설명서를 참조하십시오. <https://docs.appspace.com/latest/how-to/configure-wallpaper-for-cisco-webex-share/>

시작하기 전에

Appspace 관리자 계정 및 Appspace 채널에 대한 HTTP URL이 필요합니다. Appspace 서버에서 자체 서명 인증서를 사용하는 경우, 인증서를 Webex 공유와 공유합니다. 로컬 Appspace서버와 신뢰할 수 있는 인증 기관의 서명이 있는 인증서를 보유한 경우에는 인증서를 공유하지 않습니다.

프로시저

- 단계 **1** <https://admin.webex.com/>의 고객 보기에서 장치로 이동합니다.
- 단계 **2** 인벤토리에서 장치를 선택하고 고급 구성을 엽니다.
- 단계 **3** DigitalSignageServer를 선택합니다.
- 단계 **4** 필드에 사용자의 AppSpace URL을 입력합니다.

단계 **5 Apply(**적용**)**를 클릭합니다.

인증 기관 또는 루트 [인증서](#page-47-0) 추가, 42 페이지

#### <span id="page-36-0"></span>정적 **IP** 주소 구성

장치는 IP 주소에 DHCP(동적 호스트 구성 프로토콜)를 사용하므로 로그인할 때 주소가 변경될 수 있 습니다. DHCP는 기본값이지만 주소가 동일하게 유지되려면 정적 또는 고정 IP 주소를 구성할 수 있 습니다. 일부 관리자는 특정 주소를 각 위치 또는 장치에 할당할 수 있으므로 정적 IP 주소를 선호합 니다.

브라우저에 새 주소가 로드되고 장치가 등록되거나 활성화되면 완료된 것입니다. 그러나 문제가 있 는 경우에는 공장 재설정을 수행하고 구성 작업을 반복합니다.

관련 항목

 $\begin{picture}(20,5) \put(0,0){\line(1,0){155}} \put(0,0){\line(1,0){155}} \put(0,0){\line(1,0){155}} \put(0,0){\line(1,0){155}} \put(0,0){\line(1,0){155}} \put(0,0){\line(1,0){155}} \put(0,0){\line(1,0){155}} \put(0,0){\line(1,0){155}} \put(0,0){\line(1,0){155}} \put(0,0){\line(1,0){155}} \put(0,0){\line(1,0){155}} \put(0,0){\line(1,$ 

장치가 등록된 후에는 정적 IP에 대한 설정을 변경할 수 없습니다. 장치를 등록하기 전에는 장치의 고 정 IP만 설정할 수 있습니다. 참고

시작하기 전에

- 정적 IP 주소를 구성하기 전에 다음 작업을 완료하는 것이 좋습니다.
	- 장치를 네트워크에 연결하고 등록하거나 활성화합니다.
	- 정적 IP 주소가 고유한지 확인하고 다른 장치에서 사용하고 있지 않은지 확인합니다.
	- 장치의 IP 주소를 가져옵니다.

노트북 또는 모바일 장치(브라우저 및 인터넷 연결 포함)가 필요합니다.

프로시저

- 단계 **1** 웹 브라우저에서 장치 페이지에 액세스하기 위한 IP 주소를 입력합니다. 웹 페이지에 대한 보안 예외 를 추가하고 확인해야 할 수 있습니다.
- 단계 **2** 설치 > 편집을 클릭합니다.
- 단계 **3** 사용 가능한 필드 중 하나에 새 IP 주소를 입력합니다.
- 단계 **4** 저장을 클릭합니다. 새 IP 주소가 브라우저에 로드됩니다.

#### 관련 항목

Cisco Webex Share 연결 및 [활성화](#page-20-1) , 15 페이지 Cisco Webex Share를 공장 [설정으로](#page-40-1) 재설정, 35 페이지

### <span id="page-37-0"></span>캘린더 서비스 추가

캘린더 기능은 온라인 캘린더를 장치와 통합하여 예정된 Webex Meetings를 볼 수 있도록 합니다. 대 부분의 사람들은 배포시 이 서비스를 구성하지만 나중에 추가할 수 있습니다.

프로시저

- 단계 **1** <https://admin.webex.com>의 고객 보기에서 **Workspaces**로 이동한 다음 Workspaces를 선택합니다.
- 단계 **2** 편집을 클릭합니다.
- 단계 **3** 이 장치에서 OBTP(One Button to Push) OBTP를 사용할 수 있도록 캘린더 서비스를 토글하여 활성화 합니다. 다음을 클릭합니다.
- 단계 **4** 캘린더의 이메일 주소를 입력합니다.
- Google 캘린더의 경우 G Suites(캘린더 > 리소스)의 Google 리소스 이메일 주소를 입력합니다.
- Microsoft Exchange 또는 Office 365의 경우 회의실 편지함의 이메일 주소를 입력합니다.

단계 **5** 저장을 클릭합니다.

#### <span id="page-38-0"></span>펌웨어 업그레이드

펌웨어 업그레이드는 새 릴리스가 제공될 때마다 Cisco Webex Control Hub를 통해 자동으로 이루어 집니다. 장치를 수동으로 업그레이드하거나 파일을 다운로드하여 설치할 필요가 없습니다. 하지만 펌웨어 채널에 기반을 두고 있습니다.

- 안정적 채널 업데이트가 매달 이루어집니다.
- 미리 보기 채널 업데이트가 매주 이루어집니다.

Cisco 장치는 이전 펌웨어 릴리스와 함께 제공되기도 합니다. 이러한 경우에는 배포 및 활성화 후에 오는 첫 번째 기회에 장치가 업그레이드됩니다. 그러나 이 업그레이드 기능은 공장 펌웨어 로드와 함 께 작동하도록 설계되었습니다.

# <span id="page-38-2"></span><span id="page-38-1"></span>문제 해결 도구

Cisco Webex Share의 문제를 해결하려면 다음 섹션의 정보를 이용하십시오.

### 장치 보기 웹 페이지

문제를 해결하는 중이라면 장치 웹 페이지에서 도움을 받을 수 있습니다. 장치 페이지는 장치가 Cisco Webex Control Hub에 등록된 후에 제공됩니다.

- 이 페이지에서는 다음 작업을 할 수 있습니다.
	- 문제 보고 장치에 대한 문제 보고서를 생성합니다. 문제 보고서에는 Cisco 기술 지원에서 사용 하는 장치 로그가 포함되어 있습니다. 제어 허브의 문제 보고서 도구를 사용할 수도 있습니다.
	- 장치 로그 다운로드 과거 기록 및 성능 지표 장치 로그를 다운로드하여 확인합니다. 장치 로그 를 다운로드하기 전까지는 공장 재설정을 수행하지 마십시오.
	- 장치 통계 보기 장치에 대한 통계를 확인합니다.

시작하기 전에

장치의 장치 IP 주소를 가져옵니다.

프로시저

단계 **1** 웹 브라우저를 열고, 다음 URL을 입력합니다. 여기서 *IP address*는 장치의 IP 주소입니다.

**http://***IP address*

단계 **2** 장치 정보를 보려면 지원을 선택합니다.

### <span id="page-39-0"></span>**Cisco Webex Share**의 장치 세부 정보 보기

문제를 해결하는 중이라면 장치에서 장치 정보 페이지를 볼 수 있습니다. 장치 정보 페이지에는 IP 주 소, 펌웨어 로드, MAC 주소, 그리고 장치가 등록되어 있는지 여부가 표시되어 있습니다.

프로시저

단계 **1** Webex Share가 작동 상태 일 때 재설정 단추를 누릅니다. 단계 **2** 다시 재설정 단추를 눌러 홈 화면으로 돌아갑니다.

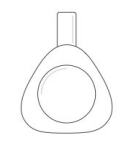

**Webex Share** 

O Huddle Room 7B

Video address webex\_share@teams.webex.com

Network Connected to blizzard

IP address 10.0.0.45

MAC address 0C:27:24:31:1E:1A Version novum1.1.0 0863551 2017-08-09 09:26:39 ciscouser

Channel **Beta** 

**Registration state** Registered

**Issues and Diagnostics** Type 10.0.0.45 into a browser to access the device management page

Press the button on Webex Share again to dismiss this window

### <span id="page-40-0"></span>**Cisco Webex Control Hub**에서 장치 다시 시작

기술적인 문제가 있는 경우 장치를 다시 시작할 수 있습니다. Cisco Webex Control Hub에서 장치를 다 시 시작해도 설정에 영향이 가지 않고 로그 파일이 유지됩니다.

 $\mathscr{D}_{\mathscr{A}}$ 

전원 사이클을 수행 하는 경우 로그 파일의 최신 버전이 손실됩니다. 이렇게 하면 장치를 껐다가 다 시 순환 하기 전에 로그를 다운로드하는 문제 해결이 어려워집니다. 참고

프로시저

- 단계 **1** <https://admin.webex.com/>의 고객 보기에서 장치로 이동합니다.
- 단계 **2** 인벤토리에서 장치를 선택하고 고급 구성을 엽니다.
- 단계 **3** 검색 막대를 클릭하고 유지 관리 > 다시 시작을 선택합니다.
- 단계 **4** 드롭다운 목록에서 다시 시작을 선택합니다.
- 단계 **5 Apply(**적용**)**를 클릭합니다.

#### <span id="page-40-1"></span>**Cisco Webex Share**를 공장 설정으로 재설정

Webex Share를 기본 설정으로 재설정하려면, 공장 설정 초기화 단추를 사용할 수 있습니다.

 $\label{eq:1} \bigotimes_{\mathbb{Z}}\mathbb{Z}_{\mathbb{Z}}$ 

공장 설정 초기화를 수행하면 모든 데이터와 설정이 Webex Share에서 영구적으로 삭제됩니다. 공장 설정 초기화를 수행한 후에는 새 활성화 코드를 사용하여 Webex Share를 다시 등록해야 합니다. 참고

프로시저

10초 동안 재설정 단추를 누릅니다.

공장 설정으로 초기화될 때까지 디스플레이 화면에 카운트다운이 표시됩니다.

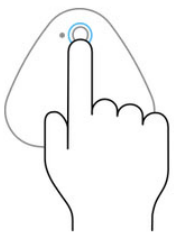

Continue to hold the button down for 3 seconds to factory reset this device.

### <span id="page-41-0"></span>**Cisco Webex Control Hub**에서 문제 보고서 생성

문제 보고서에는 문제 해결 시 Cisco 기술 지원 서비스에서 사용하는 장치 로그가 포함되어 있습니다. 보고할 펌웨어 또는 하드웨어 문제가 있는 경우 보고서를 제출합니다.

프로시저

- 단계 **1** <https://admin.webex.com/>의 고객 보기에서 장치로 이동합니다.
- 단계 **2** 인벤토리에서 장치를 선택합니다.
- 단계 **3** 문제 보고를 클릭합니다.

브라우저에 Webex 도움말 센터 창이 열립니다.

단계 **4** 도움말 창의 설명 필드에 문제에 대한 설명을 입력합니다. 최대 249자까지 입력할 수 있습니다. 단계 **5** 제출을 클릭합니다.

### <span id="page-41-1"></span>**Cisco Webex** 네트워크 테스트

Cisco Webex 네트워크 테스트 도구를 사용하여 네트워크 연결을 테스트할 수 있습니다. 도구는 <https://mediatest.webex.com>에 있습니다. 이 도구는 다음 네트워크 특성을 테스트합니다.

- TCP 연결
- TCP 지연
- TCP 다운로드 속도
- TCP 업로드 속도
- UDP 연결
- UDP 지연
- UDP 손실률

### <span id="page-42-0"></span>문제 해결 설명서

다음 추가 설명서를 사용하여 문제를 해결하십시오.

- *Cisco Webex Share*의 알려진 문제 및 해결된 문제 [https://help.webex.com/en-us/n23zgsj/](https://help.webex.com/en-us/n23zgsj/Known-and-Resolved-Issues-on-Cisco-Webex-Share) [Known-and-Resolved-Issues-on-Cisco-Webex-Share](https://help.webex.com/en-us/n23zgsj/Known-and-Resolved-Issues-on-Cisco-Webex-Share)
- *Cisco Webex Meetings*에서 비디오를 보내고 받기 위한 최소 대역폭 요구 사항은 무엇입니까*?* [https://help.webex.com/en-us/WBX22158/](https://help.webex.com/en-us/WBX22158/What-are-the-Minimum-Bandwidth-Requirements-for-Sending-and-Receiving-Video-in-Cisco-Webex-Meetings) [What-are-the-Minimum-Bandwidth-Requirements-for-Sending-and-Receiving-Video-in-Cisco-Webex-Meetings](https://help.webex.com/en-us/WBX22158/What-are-the-Minimum-Bandwidth-Requirements-for-Sending-and-Receiving-Video-in-Cisco-Webex-Meetings)
- *Meetings* 문제 해결 <https://help.webex.com/en-us/WBX9000018881/Troubleshooting-Meetings>
- *Cisco Webex Meetings Server* 문제 해결 가이드 [https://www.cisco.com/c/en/us/support/conferencing/](https://www.cisco.com/c/en/us/support/conferencing/webex-meetings-server/products-troubleshooting-guides-list.html) [webex-meetings-server/products-troubleshooting-guides-list.html](https://www.cisco.com/c/en/us/support/conferencing/webex-meetings-server/products-troubleshooting-guides-list.html)
- 고급 진단 및 제어 허브 문제 해결 [https://help.webex.com/en-us/ni3wlvw/](https://help.webex.com/en-us/ni3wlvw/Advanced-Diagnostics-and-Troubleshooting-in-Control-Hub) [Advanced-Diagnostics-and-Troubleshooting-in-Control-Hub](https://help.webex.com/en-us/ni3wlvw/Advanced-Diagnostics-and-Troubleshooting-in-Control-Hub)

<https://mediatest.ciscospark.com/>에서 Cisco Webex 네트워크 테스트를 사용할 수도 있습니다.

# <span id="page-42-1"></span>**Cisco** 기술 지원

Cisco는 유효한 Cisco 서비스 계약을 체결한 모든 고객, 파트너, 리셀러 및 유통업체에게 온라인 및 전 화를 통해 24시간 기술 지원 서비스를 제공합니다.

지원 요청이 지연되지 않도록 Cisco 지원에 문의할 때 Cisco.com 사용자 ID, 계약 및 일련 번호를 준비 하십시오.

이외에도 지원 담당자에게 다음 정보가 필요합니다.

- 일련 번호 및 Wi-Fi MAC 주소 모든 장치의 뒷면에 일련 번호와 Wi-Fi MAC 주소가 있습니다.
- 시간 및 날짜 문제가 발생한 경우 지원 담당자는 장치 로그 또는 클라우드 지표를 사용하여 문 제를 해결합니다. 현지 시간 및 날짜에 근접한 것이 도움이 됩니다.
- 장치 로그 문제의 근본 원인을 파악하기 위해 지원 담당자가 장치 로그를 요구할 수 있습니다. 이 로그는 제어 허브에서 제출할 수 있습니다.
- 간략한 설명 사고 전에 한 모든 작업을 포함합니다.

대부분의 펌웨어 문제는 RMA(Return Material Authorization)가 없는 지원 담당자가 해결할 수 있습니 다. 하드웨어 문제의 경우에는 RMA 프로세스를 사용하는 것이 가장 좋습니다.

Cisco전세계지원센터목록은<https://www.cisco.com/c/en/us/support/web/tsd-cisco-worldwide-contacts.html> 에서 확인할 수 있습니다.

# <span id="page-43-0"></span>**RMA(Return Materials Authorization)** 체크리스트

장치 반환에 많은 시간이 걸릴 수 있습니다. RMA(Return Materials Authorization) 프로세스를 시작하 기 전에 다음과 같이 해보십시오.

- 다른 디스플레이 화면에서 장치를 사용해 봅니다.
- 다른 장치에 이 문제가 발생하는지 확인합니다.
- 장치를 재부팅합니다.

위 방법 중 어느 하나를 통해서라도 문제가 해결되면 펌웨어가 문제일 수 있으며 RMA는 필요 없습 니다. 장치 로그를 수집하고 Cisco 기술 지원 서비스에 문의하여 도움을 받으십시오.

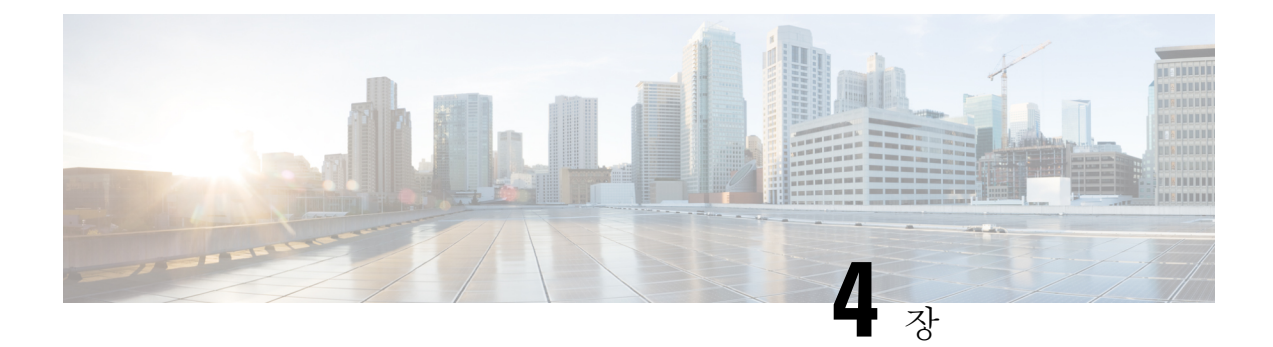

# <span id="page-44-0"></span>**Cisco Webex Share** 보안

- 인증서 정보, 39 [페이지](#page-44-1)
- 인증서 생성, 39 [페이지](#page-44-2)
- 인증서를 [다운로드하여](#page-46-0) 서명, 41 페이지
- 인증서 업로드, 41 [페이지](#page-46-1)
- 인증 기관 또는 루트 [인증서](#page-47-0) 추가, 42 페이지
- 인증서를 [지원하도록](#page-47-1) Wi-Fi 설정 구성, 42 페이지
- 이더넷 [802.1X](#page-48-0) 인증서 등록, 43 페이지
- 사용할 수 있는 [인증서](#page-49-0) 보기, 44 페이지

# <span id="page-44-1"></span>인증서 정보

대부분의 Cisco 장치는 암호 외에도 X.509 인증서를 사용하여 무선 연결을 지원합니다. 회사에서 무 선 연결에 인증서를 사용하는 경우 장치를 활성화하기 전에 인증서를 배포합니다.

장치 설정 웹 페이지에서 인증서를 만들고 관리합니다. 이 페이지에는 장치의 IP 주소를 브라우저에 입력하여 액세스합니다. 장치가 제어 허브에 등록되면 설정 페이지는 장치 웹 페이지가 됩니다. 설정 페이지가 표시되지 않으면 공장 재시작을 수행하고 장치를 공장 상태로 되돌립니다.

배포 후 인증서를 사용하기로 한 경우 공장 재설정을 수행하고 제어 허브에서 장치를 삭제합니다. 두 번째 활성화 코드를 생성하여 장치를 재활성화합니다. 그러나 인증서를 배포할 때까지는 제어 허브 에 장치를 등록하지 마십시오.

# <span id="page-44-2"></span>인증서 생성

장치를 활성화하기 전에 인증서를 생성합니다. Wi-Fi 또는 802.1x에 EAP-TLS를 사용하려면 장치 인 증서를 가져와 장치에 CA 인증서를 로드하십시오.

시작하기 전에

- 장치를 네트워크에 연결합니다.
- 장치 IP 주소를 가져옵니다.

프로시저

단계 **1** 웹 브라우저를 열고, 다음 URL을 입력합니다. 여기서 *IP address*는 장치의 IP 주소입니다.

#### **http://***IP address*

- 단계 **2** 설정 > 인증서 추가로 이동합니다.
- 단계 **3** 인증서 등록을 선택합니다.

단계 **4** 다음 필드를 입력합니다.

- 일반 이름 회의실 이름 또는 장치를 나타내는 이름입니다.
- 조직 단위 이름 인증서 요청을 하는 부서의 이름입니다. 예: 재무 또는 IT 부서.
- 조직 이름 인증서 요청을 하는 회사의 법적 이름입니다. Ltd.나 Corp.와 같은 접미사를 모두 포 함합니다.
- 위치 회사가 소재한 구/군/시입니다.
- 상태 회사가 소재한는 도의 전체 이름입니다. 약어로 표시하지 마십시오.
- 국가 조직이 소재한 국가의 ISO 코드로, 두 글자로 되어 있습입니다. 예: US, GB, FR.
- 키 크기: 2048 또는 4096
- 키 크기: 2048 또는 4096
- 인증서 사용 다음 중 하나 이상을 선택합니다.
	- 무선 연결의 경우 **EAP/TLS**
	- 유선 연결의 경우 **802.1x**
- 확장 키 사용 옵션 아래의 두 확장을 모두 선택합니다.
	- 서버 인증의 경우 **serverAuth**
	- 클라이언트 인증의 경우 **clientAuth**

단계 **5** 생성을 클릭합니다.

다음에 수행할 작업 인증서 서명 받기 관련 항목 Cisco [Webex](#page-20-1) Share 연결 및 활성화 , 15 페이지

# <span id="page-46-0"></span>인증서를 다운로드하여 서명

인증서를 생성한 후 CSR(인증서 서명 요청)을 다운로드하여 완료할 수 있습니다.

시작하기 전에

이 장치에 대해 서명되지 않은 인증서 요청이 생성되었습니다.

장치의 장치 IP 주소를 가져옵니다.

프로시저

단계 **1** 웹 브라우저를 열고, 다음 URL을 입력합니다. 여기서 *IP address*는 장치의 IP 주소입니다.

#### **http://***IP address*

- 단계 **2** 설정 > 인증서 추가로 이동합니다.
- 단계 **3** 인증서 관리를 선택합니다.
- 단계 **4** 다운로드를 클릭합니다.

인증서가 컴퓨터로 다운로드됩니다.

단계 **5** 다운로드한 인증서 서명 요청(CSR)을 서명 받습니다. 조직의 관습적인 절차를 따릅니다.

다음에 수행할 작업 CSR이 서명되면 서명된 인증서를 업로드합니다. 관련 항목 Cisco Webex Share 연결 및 [활성화](#page-20-1) , 15 페이지

# <span id="page-46-1"></span>인증서 업로드

인증서를 서버에 업로드합니다. 해당 기관이 먼저 서명해야 합니다.

시작하기 전에 장치 IP 주소를 가져옵니다. 인증서가 PEM(프라이버시 강화 메일) 형식인지 확인합니다.

프로시저

단계 **1** 웹 브라우저를 열고, 다음 URL을 입력합니다. 여기서 *IP address*는 장치의 IP 주소입니다.

#### **http://***IP address*

- 단계 **2** 설정 > 인증서 추가로 이동합니다.
- 단계 **3** 인증서 관리를 선택합니다.
- 단계 **4** 서명된 인증서 업로드에서 업로드를 클릭합니다. 인증서가 있는 위치로 이동합니다.

잘못된 인증서를 업로드한 경우 올바른 인증서를 찾아 업로드합니다.

#### 관련 항목

Cisco Webex Share 연결 및 [활성화](#page-20-1) , 15 페이지

# <span id="page-47-0"></span>인증 기관 또는 루트 인증서 추가

시작하기 전에

Wi-Fi 또는 802.1x와 함께 사용하기 위해 업로드할 CA(인증 기관) 또는 루트 인증서가 있습니다. 장치 IP 주소를 가져옵니다.

프로시저

단계 **1** 웹 브라우저를 열고, 다음 URL을 입력합니다. 여기서 *IP address*는 장치의 IP 주소입니다.

#### **http://***IP address*

단계 **2** 설정 > 인증서 추가로 이동합니다.

- 단계 **3 CA/**루트 인증서 추가를 클릭합니다.
- 단계 **4** 다음 중 최소 1개를 선택합니다.

802.1x EAP/TLS

디지털 사이니지

단계 **5** 인증서 업로드를 클릭합니다.

관련 항목

Cisco Webex Share 연결 및 [활성화](#page-20-1) , 15 페이지

# <span id="page-47-1"></span>인증서를 지원하도록 **Wi-Fi** 설정 구성

서명 된 인증서를 업로드 한 후에는 Wi-fi 설정을 구성 하 고 인증서를 선택 합니다.

시작하기 전에 장치 IP 주소를 가져옵니다.

프로시저

단계 **1** 웹 브라우저를 열고, 다음 URL을 입력합니다. 여기서 *IP address*는 장치의 IP 주소입니다.

#### **http://***IP address*

- 단계 **2** 설정 > 인증서 추가로 이동합니다.
- 단계 **3** 네트워크 > **Wi-Fi**로 이동합니다.
- 단계 **4** SSID를 선택합니다.
- 단계 **5** 첫번째 드롭다운 목록 상자를 클릭하여 지원되는 프로토콜을 표시합니다.
- 단계 **6 EAP-TLS**를 선택합니다.
- 단계 **7** 클라이언트 인증서 선택에서 인증서를 선택합니다.
- 단계 **8** CA 인증서 선택에서 인증서를 선택합니다.
- 단계 **9** (선택 사항) 사용자 이름을 입력합니다.
- 단계 **10** 참가를 클릭합니다.

관련 항목

Cisco [Webex](#page-20-1) Share 연결 및 활성화 , 15 페이지

# <span id="page-48-0"></span>이더넷 **802.1X** 인증서 등록

Wi-Fi를 사용하는 장치용 이더넷 802.1x 인증서가 필요합니다. 장치 IP 주소를 가져옵니다.

시작하기 전에 802.1x 프로토콜로 인증서를 생성하고 서명합니다.

프로시저

단계 **1** 웹 브라우저를 열고, 다음 URL을 입력합니다. 여기서 *IP address*는 장치의 IP 주소입니다.

#### **http://***IP address*

- 단계 **2** 설정 > 인증서 추가로 이동합니다.
- 단계 **3** 이더넷 **802.1X** 인증서를 선택합니다.
- 단계 **4** 드롭다운 목록에서 해당 인증서를 선택합니다.

단계 **5 Select(**선택**)**를 클릭합니다.

관련 항목

Cisco Webex Share 연결 및 [활성화](#page-20-1) , 15 페이지

# <span id="page-49-0"></span>사용할 수 있는 인증서 보기

인증서를 업로드한 후 인증서 정보를 볼 수 있습니다. 이 정보는 문제 해결 시 유용합니다.

시작하기 전에

장치 IP 주소를 가져옵니다.

프로시저

단계 **1** 웹 브라우저를 열고, 다음 URL을 입력합니다. 여기서 *IP address*는 장치의 IP 주소입니다.

#### **http://***IP address*

단계 **2** 설정 > 인증서 추가로 이동합니다.

단계 **3** 인증서 등록을 선택합니다.

단계 **4** 정보를 클릭하여 인증서에 대한 정보를 봅니다.

각 인증서에 표시되는 내용:

• 일반 이름 - 정규화된 도메인 이름입니다.

• 인증서 종류 - 값은 CSR 인증서, 로컬, CA/루트

• 인증서 사용 - 인증서가 지원하는 프로토콜 목록(802.1x, EAP/TLS)

단계 **5** (선택 사항) 필요한 경우 삭제를 클릭하여 인증서를 삭제합니다.

관련 항목

Cisco Webex Share 연결 및 [활성화](#page-20-1) , 15 페이지